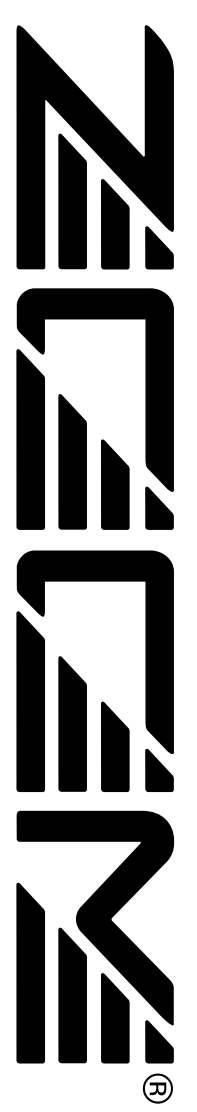

**S-02 Palmtop Studio** 

# **MANUALE D' ISTRUZIONI**

# **Precauzioni di sicurezza/Precauzioni per l'uso**

## **Precauzioni di sicurezza**

In questo manuale, i simboli vengono usati per evidenziare avvertimenti e precauzioni da osservare in modo da prevenire eventuali infortuni. I significati di questi simboli sono i seguenti:

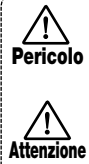

Questo simbolo indica spiegazioni circa situazioni di estremo pericolo. Se gli utenti dovessero non tener conto di questo simbolo e adoperare l'apparecchiatura in modo errato, potrebbero esserci pericolo di seri infortuni e anche di morte.

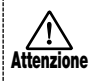

Questo simbolo indica spiegazioni circa situazioni di pericolo. Se gli utenti dovessero non tener conto di questo simbolo e adoperare l'apparecchiatura in modo errato, potrebbero esserci rischi di infortuni e danneggiamenti all'apparecchiatura.

Si prega di osservare i consigli per la sicurezza e le precauzioni seguenti per assicurarsi un uso del PS-02 esente da qualsiasi rischio.

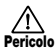

#### **In merito all'alimentazione elettrica richiesta**

Siccome l'assorbimento di energia elettrica di quest'unità è abbastanza alto, se possibile utilizzare l'adattatore per AC Per l'alimentazione a pile, utilizzare solo pile di tipo alcalino.

#### **[Funzionamento con adattatore per AC]**

- Si raccomanda di usare solo un adattatore per AC che fornisca 9 V in DC, 300 mA e sia dotato di spina con "negativo al centro" (Zoom AD-0006). L'uso di un adattatore diverso dal tipo specificato può danneggiare l'unità e costituire un rischio per la sicurezza.
- Collegare l'adattatore per AC solo a una presa a muro della rete elettrica in AC di tensione uguale a quella richiesta dall'adattatore.
- Per disinserire la spina dell'adattatore per AC dalla presa a muro della rete elettrica in AC, afferrare sempre il corpo dell'adattatore e non tirare afferrando il cavo.
- Quando non si usa l'unità per un lungo periodo, scollegare il trasformatore AC dalla presa di corrente.

#### **[Funzionamento a pile]**

- Usare sei pile IEC R03 (formato AAA) da 1,5 V (alcaline/manganese).
- Il PS-02 non può essere usato per la ricarica. Fare molta attenzione alle indicazioni riportate sulla pila per essere certi di scegliere il tipo giusto.
- Quando non si usa l'unità per un lungo periodo, estrarre le pile dall'unità.
- In caso di perdita d'acido dalla pila, pulire bene il comparto pile e i terminali pile così che non resti nessuna traccia d'acido.
- Durante l'uso dell'unità, il coperchio del comparto pile deve essere chiuso.

#### **Posizionamento**

Evitate di utilizzare il PS-02 in un ambiente esposto a:

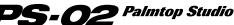

- Temperature estreme
- Alto tasso di umidità
- Eccessiva polvere o sabbia
- Eccessive vibrazioni

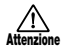

#### **Maneggio**

Poiché PS-02 è un dispositivo elettronico di precisione, evitare l'applicazione di eccessiva forza ai controlli. Non far funzionare i tasti o i controlli con il piede.

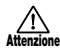

#### **Alterazioni**

Evitate di aprire il PS-02 o di tentare di modificare il prodotto in qualsiasi modo poiché potreste rovinarlo irrimediabilmente.

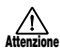

#### **Cavi di connessione e prese di ingresso e di uscita**

Spegnere sempre sia il PS-02 che tutti gli altri strumenti prima di connettere o sconnettere qualsiasi cavo. Inoltre, ricordatevi di sconnettere tutti i cavi e l'adattatore AC prima di spostare il PS-02.

# **Precauzioni per l'uso**

Ai fini della sicurezza, il PS-02 è stato progettato in modo da garantire la massima protezione contro le emissioni di radiazioni elettromagnetiche dall'interno dell'apparecchiatura così come da interferenza esterne.

Tuttavia, un'apparecchiatura che sia molto sensibile alle interferenze o che emetta forti onde elettromagnetiche non deve essere collocata vicino al PS-02, questo in quanto la possibilità di interferenze non può essere esclusa del tutto.

Nel caso di qualsiasi tipo di strumento a controllo digitale, PS-02 incluso, i danni causati dall'elettromagnetismo sono causa di cattivo funzionamento e possono rovinare o distruggere i dati. Siccome questo è un pericolo sempre presente, è bene avere sempre molta cura al fine di ridurre al minimo i rischi di danni.

#### **Interferenze elettriche**

Il PS-02 è dotato di un circuito digitale che può provocare delle interferenze e del rumore se viene posizionato troppo vicino ad un'altra apparecchiatura elettrica come la televisione o la radio. Se dovesse verificarsi un problema di questo tipo, allontanare il PS-02 dall'apparecchio interessato. Inoltre, quando delle luci fluorescenti o delle unità con un motore interno sono troppo vicinc al PS-02, il funzionamento dello strumento potrebbe risentirne.

#### **Pulizia**

Utilizzate un panno morbido ed asciutto per pulire il PS-02. Se necessario, inumidirlo leggermente. Evitate di utilizzare abrasivi, cere o solventi (come del diluente per pittura o alcool) poiché possono intaccarne le finiture o rovinarne le superfici.

Conservate le istruzioni per l'uso in un posto facilmente accessibile per riferimenti futuri.

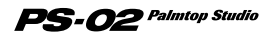

# **Introduzione**

Grazie per aver scelto il *ZOOM PS-02 Palmtop Studio* (semplicemente denominato "*PS-02*" in questo manuale).

Allo scopo di ottenere il massimo da questo sofisticato prodotto, si prega di leggere attentamente questo manuale prima dell'uso.

#### **Vi raccomandiamo di tenere il manuale a portata di mano, per futuri riferimenti.**

# **Indice**

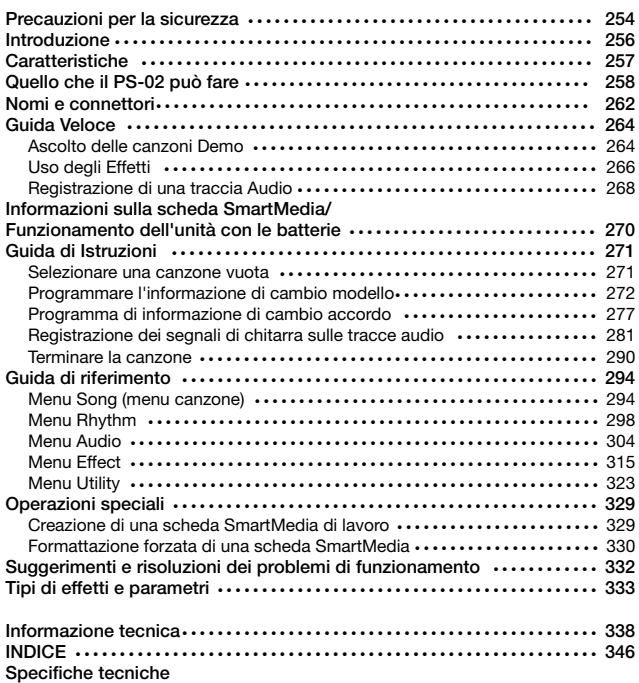

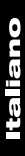

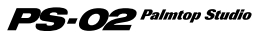

# **Caratteristiche**

Il modello PS-02 ha le seguenti caratteristiche.

## **• Tre grandi funzioni in una singola unità**

Il modello PS-02 associa un apparato batteria/basso, un multiregistratore digitale, e un dispositivo multi-effetto, in un singolo compatto contenitore. Lo stilista del sound della vostra chitarra, programma una traccia ritmica, registra parti di chitarra e canto, ed esegue il mixdown finale, tutto sulla stessa unità. PS-02 è un tipo totalmente nuovo di iper-dispositivo.

### **• Effetti versatili incorporati**

L'impressionante varietà di 50 effetti incorporati include effetti di modulazione, effetti spaziali, come pure un simulatore di amplificatore. Possono essere combinati fino a sei effetti in un programma di effetti, e possono essere immagazzinati 120 programmi di effetti nella memoria dell'unità. Il modello PS-02 è portatile come un dispositivo di effetto stand-alone per chitarra, o come un dispositivo di effetti per la registrazione di chitarra/basso/canto. Un effetto Speciale vi permette di controllare il suono e l'ambiente spaziale durante il mixdown.

#### **• Programma la traccia ritmica per 100 canzoni**

L'unità PS-02 incorpora più di 200 modelli di ritmi, impiegando suoni realistici di batteria e basso. Tramite la combinazione di modelli ed accordi, potete creare fino a 100 canzoni, ideale per la pratica e per la composizione.

### **• Registratore digitale integrato a 3 tracce**

Il registratore incorporato a 3 tracce, vi permette di registrare e riprodurre una varietà di sorgenti includendo chitarra e canto, come pure un segnale da un lettore CD o dal microfono incorporato. I dati registrati vengono memorizzati su una scheda SmartMedia per una maggiore utilità. Voi potete ad esempio sovraincidere una chitarra ed una parte di canto su una traccia ritmica che avevate precedentemente creato, per uso come un registratore sonoro demo professionale. Le caratteristiche aggiuntive includono di auto punch in/out e bouncing.

#### **• Due pratici modi di alimentazione**  L'unità PS-02 può essere alimentata da un adattatore CA oppure da quattro batterie IEC R03 (tipo AAA). Questo vi consente di utilizzare l'unità in ogni luogo, sia per la pratica personale, creando arrangiamenti, oppure per la registrazione di idee.

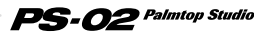

# **Quello che il PS-02 può fare**

# **1 Utilizzo come un registratore digitale multi-traccia. Collegare semplicemente uno strumento, selezionare gli effetti incorporati, e registrare.**

**Aggiungere una base sonora realistica di batteria e basso, e sovraincidere chitarra e parti vocali per creare la vostra canzone originale.** 

L'unità PS-02 è un MTR digitale (registratore multi-traccia) utilizzando una scheda SmartMedia per la registrazione. Potete registrare fino a 100 canzoni su una singola scheda SmartMedia. Una canzone può consistere di due tracce ritmiche, dall'apparato ritmico incorporato (batteria e basso), e tre tracce audio.

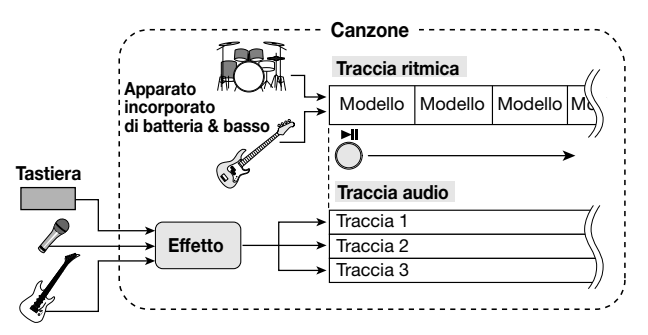

Programmando la traccia ritmica, potete creare il vostro originale materiale per la base. Quindi registrare strumenti o canto sulle tre tracce audio.

Dopo aver completato la registrazione, potete regolare la panning ed il volume separatamente per ogni traccia audio, e potete controllare il bilanciamento della batteria, del basso, e delle tracce audio, per creare la canzone finale.

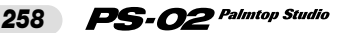

# **Quello che il PS-02 può fare**

# **2 Creare l'accompagnamento ritmico senza uno scomodo ingresso, semplicemente selezionando modelli di ritmi e accordi**

**La programmazione della traccia ritmica non poteva essere più facile: scegliere semplicemente da una larga varietà di modelli di ritmi disponibili e specificare gli accordi. Diverrete abili ad usarlo in pochi minuti e creerete numerose tracce di basi, anche senza alcuna esperienza d'uso di un sequencer.**

L'unità PS-02 incorpora più di 200 modelli di ritmi di batteria e basso pronti per l'uso, per tutti i tipi di generi musicali, includendo rock, blues, dance music, e molti altri. Un'accurata linea di modelli nell'ordine desiderato, per la riproduzione e per la specificazione degli accordi. Il risultato è una solida traccia ritmica.

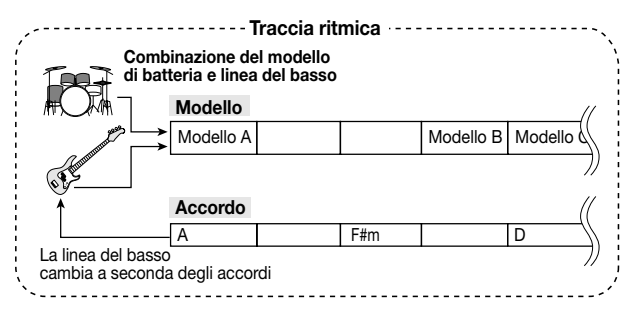

I modelli incorporati di batteria & basso possono essere aggiornati per mezzo della scheda SmartMedia. Nuovi suoni e modelli di batteria & basso saranno pubblicati in futuro sul sito web ZOOM (http://www.zoom.co.jp). Questo vi consentirà di espandere la vostra libreria di suoni e modelli.

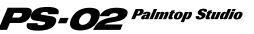

# **3Il concetto di MTR digitale rende possibile la funzione di traccia virtuale (livello) ed bounce (trasferimento) senza influenza sulla qualità del suono**

**L'unità PS-02 può registrare fino a 10 livelli per ogni traccia, per un totale di 30 livelli. È anche disponibile una funzione bounce (di trasferimento) che agisce come un effetto di ping-pong digitale, così che il numero delle tracce è virtualmente illimitato.**

Le tracce audio 1 - 3 del PS-02, hanno ognuna dieci tracce virtuali (chiamate "livelli"). Per la registrazione o la riproduzione, selezionate un livello. Ad esempio, potreste registrare svariati livelli di un assolo di chitarra, e quindi comparare questi ultimi in un secondo tempo, per scegliere quello che giudicate il migliore.

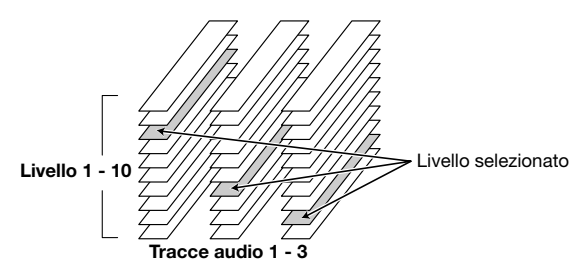

La "funzione bounce" permette di eseguire la raccolta digitale di svariate tracce all'interno delle tracce 1 e 2.

#### **[Esempio di funzione di rimbalzo]**

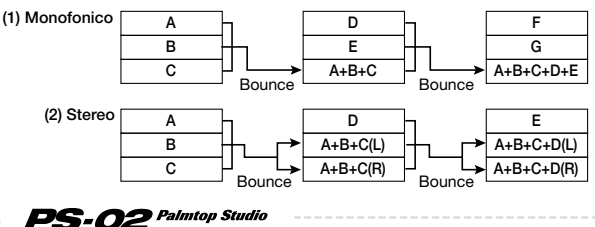

# **4La sezione di effetti utili è veramente grande anche per tutti i tipi di applicazioni, dalla registrazione al mixdown**

**Impiegando l'originale tecnologia VAMS della ZOOM, il modellamento degli amplificatori ed altri effetti dell'unità PS-02, sono semplicemente sorprendenti. Essi sono pratici non solo per registrare parti di chitarra o canto con elaborazione di effetti, ma anche per l'uso di PS-02 come un dispositivo stand-alone di simulatore di amplificatore oppure come dispositivo di effetto.**

PS-02 ha numerosi effetti incorporati, permettendovi di usare fino a sei moduli di effetti, come ad esempio DRIVE, CAB (simulatore cabinet), MOD (modulazione), e REV (reverbero), simultaneamente.

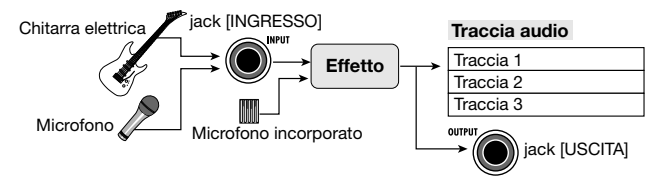

Il segnale di uscita dell'effetto è presente non solo al registratore interno, ma appare anche al jack OUTPUT, in modo che possiate registrare il segnale elaborato oppure utilizzare PS-02 come un dispositivo stand alone di effetto. L'effetto mixdown vi permette di applicare una speciale elaborazione su una canzone completata. Lavorando con il segnale missato, consistente di traccia audio, traccia di batteria e basso, potete aggiungere un'effetto di ambiente oppure dare risalto ai toni alti e bassi, per ottenere esattamente il suond che desiderate.

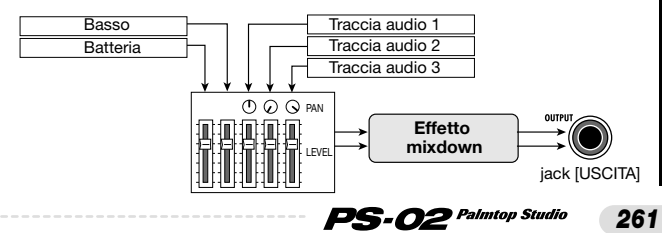

# **Nomi e connettori**

# **Pannello frontale**

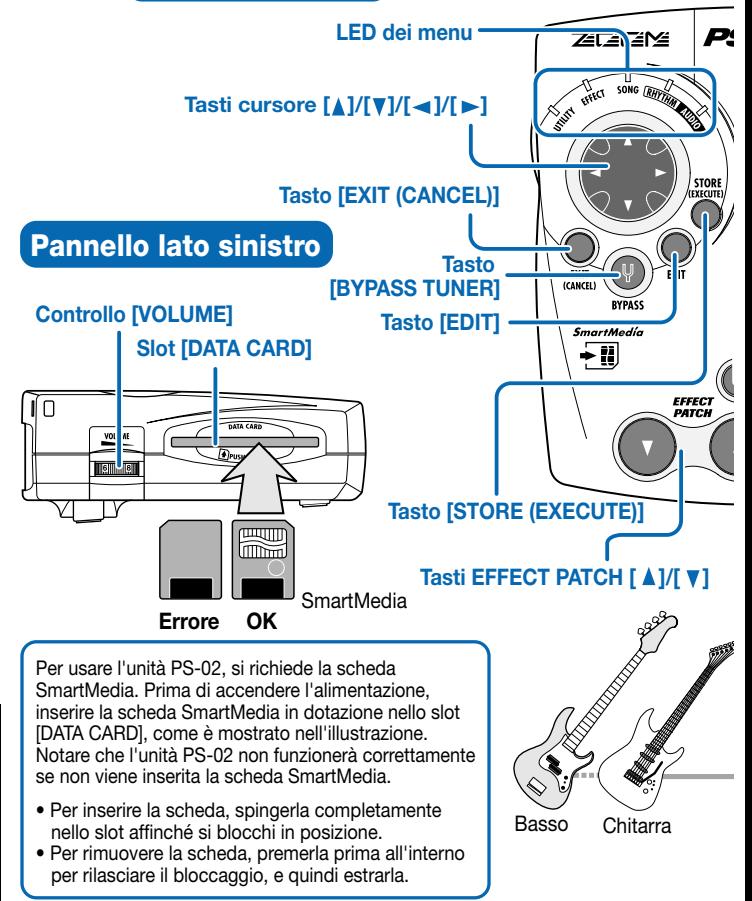

# **Nomi e connettori**

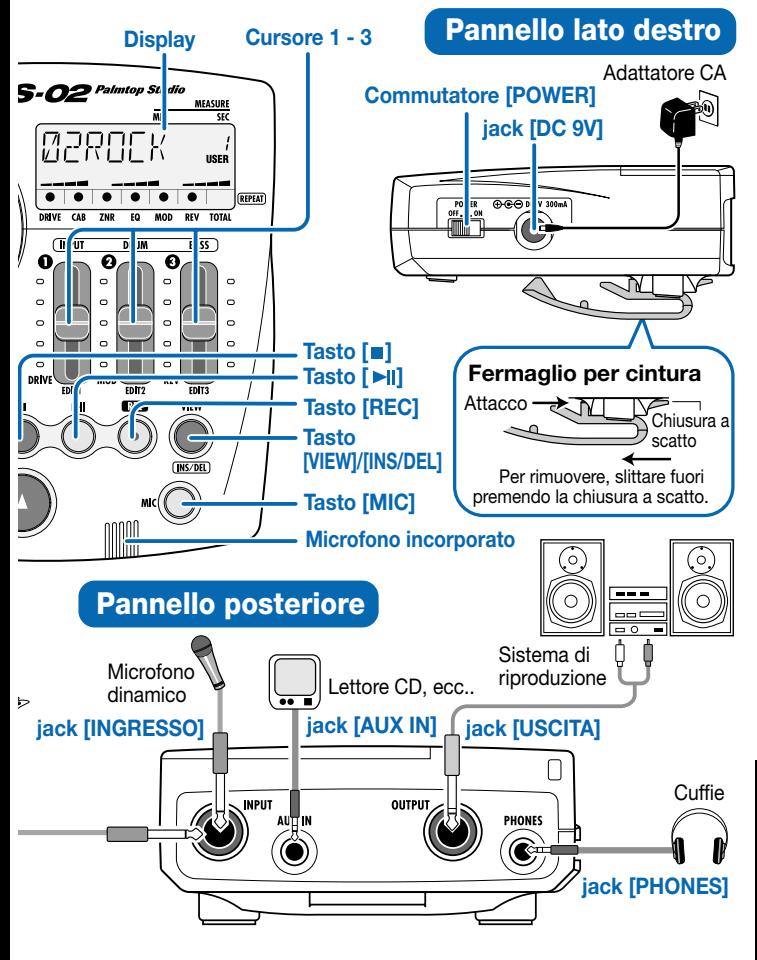

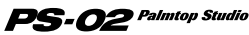

# **Guida Veloce (1) Ascolto delle canzoni Demo**

Questa sezione mostra come riprodurre le canzoni demo memorizzate sulla scheda SmartMedia fornita in dotazione.

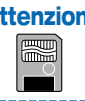

**Attenzione** Per utilizzare l'unità PS-02, si richiede la scheda **SmartMedia. Prima dell'accensione dell'unità, verificare che la scheda SmartMedia fornita in dotazione sia inserita nello slot [DATA CARD].**

# **Accensione**

#### **Posizionare il commutatore di accensione [POWER] sul lato destro del pannello, alla posizione ON.**

Assicurarsi che il controllo del VOLUME sia ruotato completamente in basso. Accendere il sistema nell'ordine PS-02  $\rightarrow$  apparecchiatura di riproduzione. Mentre il sistema è in fase di lettura dalla scheda SmartMedia, l'indicazione "LODING" viene mostrata sul display. Quando l'operazione di lettura è completata, PS-02 si avvia e si illumina il LED del menu SONG (canzone).

**POWER** OFF. ON

$$
\frac{1}{\text{SONG RHP}}
$$

EXT ÷IJ

ze

# **Selezione di una canzone**

### **Utilizzare i tasti cursore [▲]/[▼] per selezionare la canzone numero 1.**

Premendo uno dei tasti cursore [ **A** ]/[ **V**] ci si sposta ciclicamente attraverso i numeri 1 - 100 delle canzoni. Sulla scheda SmartMedia fornita in dotazione, la canzone numero 1 è una canzone demo (dimostrativa) usando le tracce audio + le tracce ritmiche.

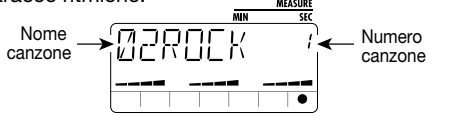

iano

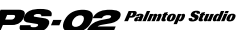

# **Guida Veloce (1) Ascolto delle canzoni Demo**

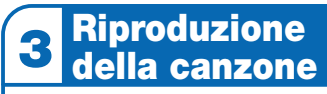

# **Premere il tasto [>||1.**

La canzone demo viene riprodotta.

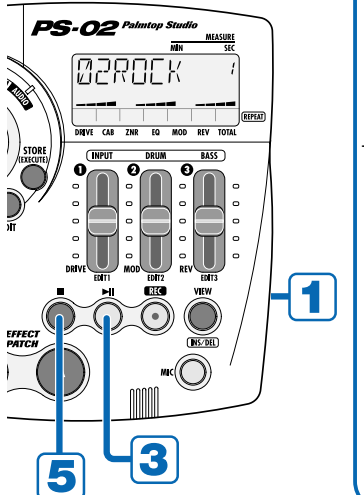

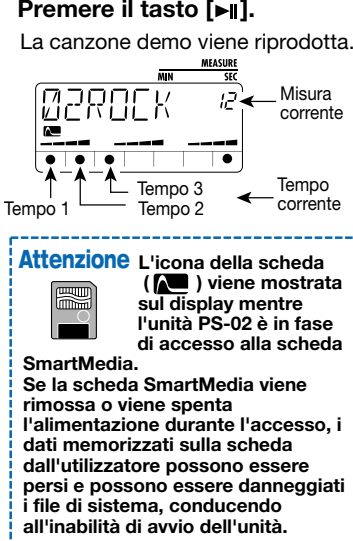

# **Regolazione del volume**

**Usare il controllo [VOLUME] sul lato sinistro del pannello per regolare il livello del suono.**

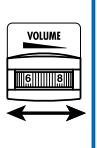

# **Fermare la canzone**

## **Premere il tasto [** $\blacksquare$ **].**

Premendo il tasto [MI] invece del tasto [ | | si imposta l'unità al modo di pausa.

Premendo ancora una volta il tasto [E] durante il modo di pausa, si riprende la riproduzione della canzone dalla posizione corrente.

 $PS$ - $O2$  Palmtop Studio

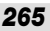

# **Guida Veloce (2) Uso degli Effetti**

L'unità PS-02 ha una capacità di 60 patch preset (combinazioni preimpostate) + 60 patch user (combinazioni per l'utilizzatone), per gli effetti incorporati. Provare commutando i patch mentre suonate il vostro strumento, per rendersi conto di quello che l'unità può fare.

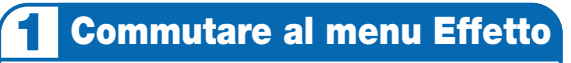

Utilizzare i tasti cursore [ ◀ ]/[ ▶ ] **per far illuminare l'indicatore LED del menu EFFECT.**

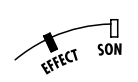

L'unità commuta al menu Effetto che viene utilizzato per la selezione e la modifica dei patch.

# **Commutare il patch**

# Premere uno dei tasti [A]/[**v**] EFFECT PATCH.

L'unità si muove ciclicamente attraverso i patch user 1 - 60, e quindi traverso i patch preset 1 - 60.

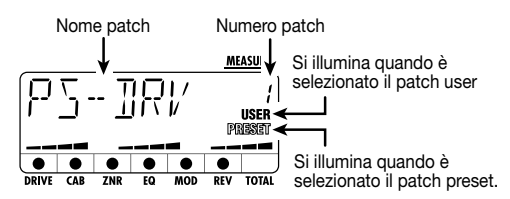

Quando si utilizza il microfono incorporato oppure il ACCENNO microfono esterno, selezionare un tipo dove è mostrata sul display l'indicazione " $((e))$ " (microfono).

Per utilizzare il microfono incorporato premere il tasto [MIC].

Un patch dove lampeggia l'icona microfono  $((\langle \varphi \rangle))$  è un patch mixdown. Solo per il mixdown, vedere a pagina 292.

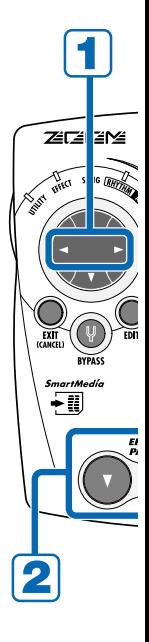

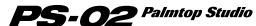

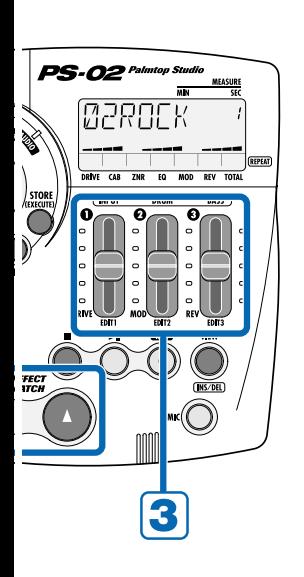

# **Regolare l'intensità dell'effetto**

# **Azionare i cursori 1 - 3.**

I cursori 1 - 3 vi permettono ognuno di regolare un maggiore parametro di effetto del modulo DRIVE/MOD/REV. Quando avete modificato un patch in questa maniera, potete salvarlo come un patch user, se lo desiderate  $(\rightarrow$  pagina 320).

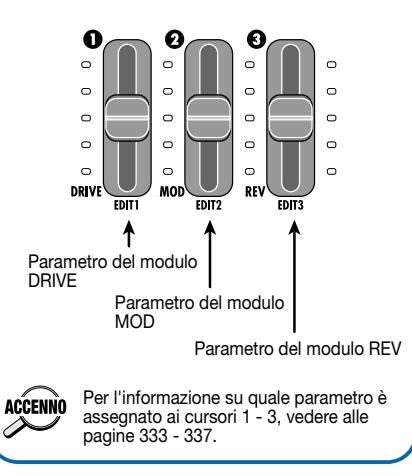

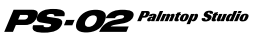

# **Guida Veloce (3) Registrazione di una traccia Audio**

Selezionare una canzone demo (numero canzone 1 - 50) e il patch (combinazione) di effetto, e registrare la vostra esecuzione di chitarra o canto su una traccia audio, utilizzando una canzone demo come base.

# **Commutare al menu Audio**

Utilizzare i tasti cursore [◀]/[▶] per far illuminare **l'indicatore LED del menu AUDIO.**

# **Impostare l'unità PS-02 per il modo standby di registrazione**

## **Premere il tasto [REC].**

Il tasto [REC] lampeggia e la traccia 1 è in condizione di standby di registrazione. In questa modalità, i punti sulla parte bassa del display servono per indicare il livello di registrazione.

Più il livello del segnale d'ingresso è elevato, e più i punti illuminati si spostano verso destra.

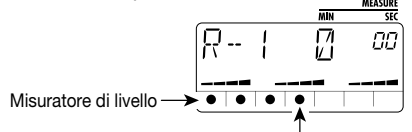

Il punto centrale indica il livello appropriato di registrazione.

# **Regolazione del livello di registrazione**

### **Mentre state suonando il vostro strumento, usare il cursore 1 per regolare il livello di registrazione.**

Regolare il livello affinché i punti dell'area si illuminano centrale quando suonate lo strumento ad alto livello.

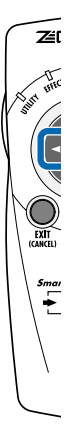

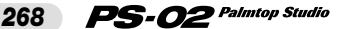

# **Guida Veloce (3) Registrazione di una traccia Audio**

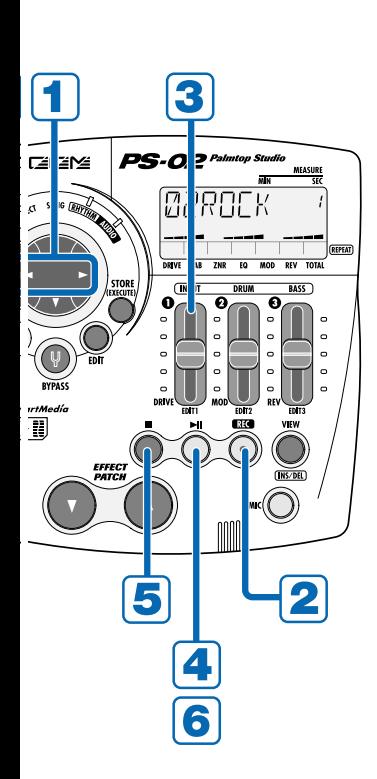

# **Avvio della registrazione**

# **Premere il tasto [** $\blacktriangleright$ **].**

Si avvia la riproduzione della canzone selezionata in modo RHYTHM, e si avvia anche la registrazione sulla traccia audio. Suonate il vostro strumento, mentre state ascoltando la traccia ritmica.

# **Arresto della registrazione**

### **Quando volete arrestare la registrazione, premere [1.**].

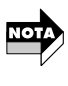

Quando la scheda SmartMedia diviene piena, sul display appare l'indicazione "FULL", e non è possibile effettuare un'ulteriore registrazione.

### **Riprodurre la**   $\hat{\bullet}$ **traccia**

# **Premere il tasto [** $\blacktriangleright$ **].**

Per rifare la registrazione. premere il tasto [REC] e quindi  $|$  II ancora una volta.

Per informazioni su come cancellare la traccia registrata, vedere a pagina 308.

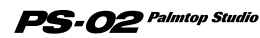

# **Informazioni sulla scheda SmartMedia**

#### **Contenuti della scheda SmartMedia**

Oltre ai dati di riproduzione della canzone demo e ai dati audio, la scheda SmartMedia fornita in dotazione con PS-02, contiene i dati di sistema necessari per il funzionamento stesso di PS-02. Notare che l'unità PS-02 si avvierà solamente quando una scheda SmartMedia appropriata viene inserita nello slot [DATA CARD].

#### **Scheda SmartMedia di lavoro**

Quando si registra con l'unita PS-02, tutti i dati audio vengono memorizzati su SmartMedia. Nella condizione come viene fornita dalla fabbrica, la scheda SmartMedia in dotazione ha una certa quantità di spazio libero, ma per registrazioni più lunghe, vi sarà necessario cancellare le canzoni demo o utilizzare un'altra scheda SmartMedia (si raccomandano 32MB o superiori). Se il programma di sistema contenuto sulla scheda SmartMedia originale in dotazione, viene accidentalmente danneggiato o cancellato, l'unità PS-02 non sarà in grado di funzionare normalmente. Perciò si raccomanda vivamente di formattare una nuova scheda SmartMedia per creare una scheda di lavoro. Dopo aver fatto ciò, riporre la scheda SmartMedia originale in dotazione, in un posto sicuro.

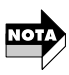

Per informazioni su come cancellare una canzone, vedere a pagina 297. Per informazioni su come formattare una scheda SmartMedia di lavoro, vedere a pagina 329.

# **Funzionamento dell'unità con le batterie**

**1. Verificare che l'alimentazione dell'unità sia spenta.**

 $PS$ - $O2$  Palmtop Studio

- **2. Capovolgere l'unità PS-02 e aprire il coperchio dello scomparto batterie.**
- **3. Inserire quattro batterie IEC R03 (tipo AAA) (si raccomanda l'uso di batterie alcaline) nello scomparto, facendo attenzione di posizionare correttamente l'orientamento delle polarità +/-.**

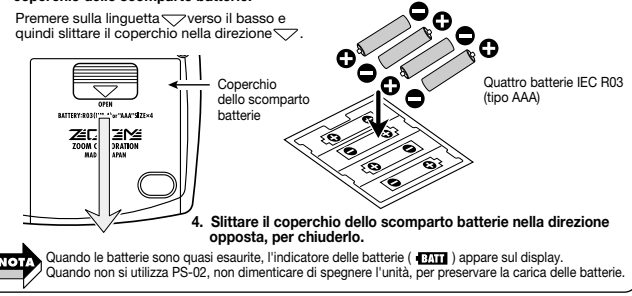

# **Guida di Istruzioni**

Questa sezione descrive come creare una canzone, iniziando da zero. Il procedimento può essere suddiviso in quattro passi principali:

- **• Passo 1 (PATTERN)** Programmare un modello
- 
- (Creare un modello di batteria) • **Passo 2 (CHORD)** Programmare accordi sulla traccia ritmica (Creare una progressione di accordi di basso) **• Passo 3 (RECORD)** Registrazione tracce audio 1 - 3
- **• Passo 4 (MIXDOWN)** Missare la batteria, il basso e le tracce audio

Nella parte alta di ogni pagina della guida di istruzioni, vedrete un diagramma con quattro blocchi corrispondenti ai quattro passi. Il blocco mostrato in nero, raffigura la vostra posizione corrente nel procedimento.

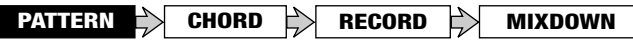

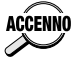

Le spiegazioni nella guida di istruzioni, presumono che ci sia una certa quantità di spazio libero sulla scheda SmartMedia. Quando si utilizza la scheda SmartMedia in dotazione, cancellare prima le canzoni non necessarie. (➝ pagina 297).

# **Selezionare una canzone vuota**

Per creare una nuova canzone, dovete prima selezionare una canzone vuota (oppure cancellare una canzone esistente, come viene descritto alla pagina 297). L'esempio mostra come selezionare la canzone, dalle canzoni numero 51 - 100 sulla scheda SmartMedia in dotazione.

## **1.Utilizzare i tasti cursore [◀]/[▶] per far illuminare l'indicatore LED del menu CANZONE.**

Il menu CANZONE appare sul display.

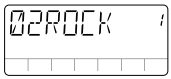

Se il LED del menu non cambia, premere il tasto [EXIT] diverse volte. Se il ACCENNO tasto [REC] è illuminato, premere il tasto [■] e quindi premere il tasto [EXIT].

### **2.** Utilizzare i tasti cursore [▲]/[▼] per selezionare una canzone **dal numero 51 - 100.**

Quando si seleziona una canzone vuota, viene mostrata l'indicazione "EMPTY" (vuoto) in un campo di nomi di canzoni.

# rogrammare l'inf<u>ormazione di cambio mode</u>

Sulla traccia ritmica della canzone, potete programmare l'informazione circa la commutazione di modelli (informazione di cambio modello).

In questo esempio, è possibile programmare l'informazione di cambio modello mostrato nel diagramma sottoriportato.

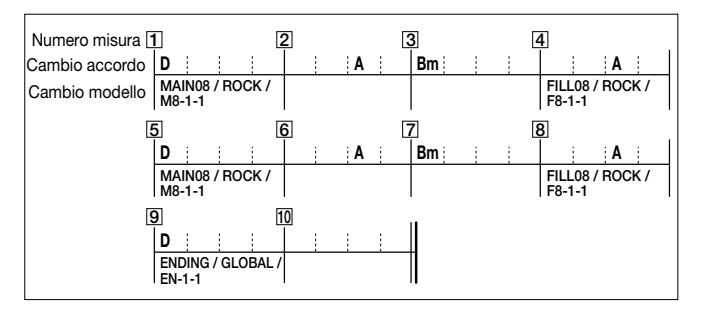

## ◆ **Creazione di una misura vuota (inserimento di una misura)**

Quando si programma una traccia ritmica da zero, dovete prima inserire il numero occorrente delle misure (lunghezza della canzone) nella traccia ritmica.

#### **1.** Usare i tasti cursore [◀]/[▶] per far illuminare l'indicatore **LED del menu RHYTHM.**

Il display cambia al menu Rhythm. Questo menu vi permette di effettuare varie impostazioni per la programmazione della traccia ritmica.

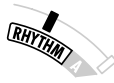

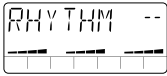

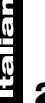

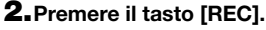

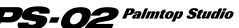

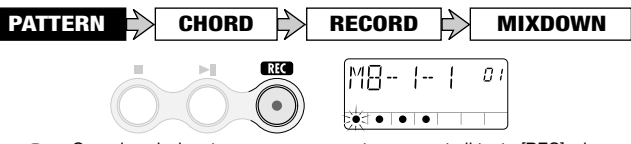

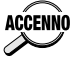

Quando selezionate una canzone vuota e premete il tasto [REC], viene automaticamente creata una traccia ritmica a due misure. La misura 1 contiene l'informazione del cambio del modello "oo" e l'informazione del cambio accordo "Am" (LA minore).

## **3.** Premere il tasto cursore [►] due volte.

Con i tasti cursore  $\left[\frac{1}{\sqrt{2}}\right]$  potete spostarvi indietro e in avanti nella traccia ritmica, dalla misura corrente. Premendo il tasto cursore  $[\blacktriangleright]$  due volte, vi spostate alla misura 3, ed appare sul display l'indicazione "END" (nessun numero di misura è mostrato in alto a destra del display). "END" è la speciale informazione che segna la fine della traccia ritmica. In questo esempio, poiché vogliamo creare una traccia ritmica di 10 misure, devono essere aggiunte ancora 8 misure.

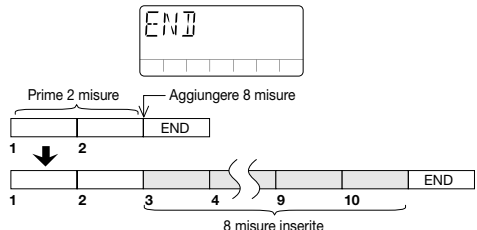

## **4.Premere il tasto [INS/DEL].**

Appare il display per l'inserimento delle misure.

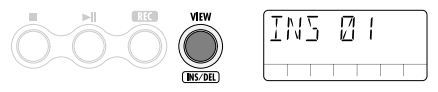

#### **5.Spostare il cursore 3, per specificare 8 come numero delle misure da inserire.**

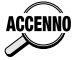

- Il campo di immissione per l'inserimento delle misure è di 1 99. Per specificare il numero delle misure, utilizzare il cursore 2 per la cifra più alta, ed il cursore 3 per la cifra più bassa.
- La lunghezza della traccia ritmica può essere ridotta più tardi, cancellando le misure ( $\rightarrow$  pagina 276).

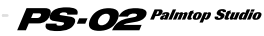

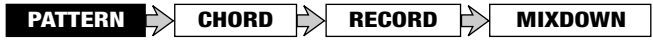

## **6.Premere il tasto [STORE (EXECUTE)].**

Viene aggiunto il numero specificato delle misure.

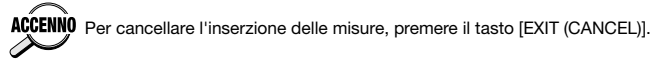

# ◆ **Immissione dell'informazione di cambio modello**

Nella misura dove volete cambiare un modello, dovete inserire l'informazione di cambio modello.

#### **1.** Premere il tasto cursore [<] ripetutamente per ritornare alla **misura 1.**

### **2.Usando i cursori 1/2/3, selezionare "MAIN08 / ROCK / M8-1- 1" come modello ritmico per la misura 1.**

I modelli incorporati nell'unità PS-02 sono divisi in tre elementi sezione/stile/variazione, i quali possono essere selezionati con i cursori 1/2/3.

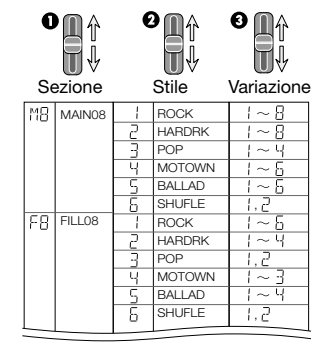

In questo esempio, utilizzate i cursori 1/2/3 per selezionare in sequenza MAIN08 / ROCK / M8-1-1.

Per la visualizzazione del modello ritmico, ha priorità il nome della variazione.

Il nome della sezione ed il nome dello stile sono mostrati solo immediatamente dopo essere stati selezionati con i cursori 1/2.

 $PS$ - $O2$  Palmtop Studio

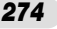

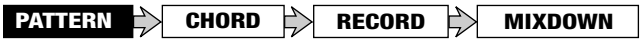

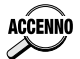

- Per informazioni sui modelli ritmici disponibili, vedere la "Lista dei modelli ritmici" alla pagina 338.
- Durante la programmazione, potete utilizzare i tasti [►Ⅱ] e [■] per riprodurre e fermare il modello.
- Quando l'informazione di cambio modello viene immessa in una misura, il modello sarà ripetuto fino alla misura dove è immessa la successiva informazione di cambio modello.
- I tasti [▲]/[▼] di EFFECT PATCH possono anche essere utilizzati per cambiare il modello.

#### **3.Utilizzare i tasti cursore [◀]/[▶] per spostarsi al numero della misura dove il modello dovrebbe seguentemente cambiare ("4" in questo esempio).**

Per le misure dove non è immessa nessuna informazione di cambio modello, il display mostra "PTN<--" come nell'illustrazione sottoriportata.

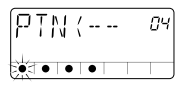

### **4.Usare il cursore 3 per immettere l'informazione di cambio modello per la misura 4 ("FILL08 / ROCK / F8-1-1" in questo esempio).**

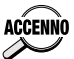

Quando si immette un'informazione di cambio modello, dove solo la **ACCENNO** variazione è differente dal modello immediatamente precedente, potete omettere l'immissione di stile e sezione.

#### **5.Allo stesso modo, inserire l'informazione di cambio modello per le misure 5, 8, e 9.**

## ◆ **Modifica/Cancellazione di informazione di cambio modello**

- Per modificare un'informazione di cambio modello immessa, utilizzare il display di immissione modello, e spostarsi al numero della misura di cui si desidera cambiare i contenuti. Quindi usare i cursori 1 - 3 per specificare il nuovo modello desiderato.
- Per cancellare l'informazione di cambio modello immessa, utilizzare il display di immissione modello, e spostarsi al numero della misura di cui si desidera cancellare i contenuti. Quindi impostare il cursore 1 alla

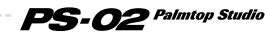

posizione completamente in basso.

• L'indicazione "------" viene temporaneamente mostrata sul display, e quindi cambia a "PTN<--". L'informazione di cambio modello selezionata è stata adesso cancellata.

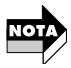

Quando l'informazione di cambio modello della misura 1 viene cancellata, il modello di riproduzione sarà "MAIN08 / ROCK / M8-1-1".

## ◆ **Cancellazione di misure non necessarie**

**1.Per cancellare una misura non necessaria, utilizzare il display di immissione modello e spostarsi fino alla prima misura che desiderate cancellare. Quindi premere il tasto [INS/DEL] due volte.**

Verrà mostrato il display per la cancellazione delle misure.

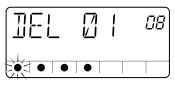

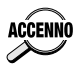

Ogni volta che si preme il tasto [INS/DEL], la visualizzazione si sposta ciclicamente attraverso le seguenti funzioni: Inserimento misura ➝ cancellazione misura ➝ immissione modello.

# **2.Utilizzare i cursori 2/3 per specificare il numero delle misure da cancellare.**

Il campo dei valori di immissione per la cancellazione delle misure è di 1 - 99. Per specificare il numero della misura, utilizzare il cursore 2 per la cifra più alta, ed il cursore 3 per la cifra più bassa.

### **3.Per effettuare la procedura di cancellazione, premere il tasto [STORE (EXECUTE)].**

Partendo dalla misura specificata al passo 1, viene cancellato il numero delle misure specificate al passo 2.

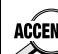

Per annullare il procedimento di cancellazione, premere il tasto [EXIT ACCENNO (CANCEL)].

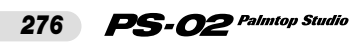

# **Programma di informazione di cambio accordo**

Dopo che il modello è stato immesso, dovrete programmare l'informazione di cambio accordo seguendo il diagramma alla pagina 272. Differente informazione di cambio modello, o informazione di cambio accordo, possono essere specificate in unità di tempo.

## ◆ **Immissione di informazione di cambio accordo**

#### **1.Al display di immissione modello, premere il tasto cursore**  $[$   $\blacktriangle$  ] (oppure il tasto  $[\nabla]$ ).

Il display commuta al modo di immissione di informazione di cambio accordo.

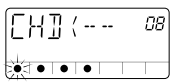

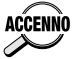

Mentre si programma la traccia ritmica, ogni volta che si preme il tasto ACCENNO cursore [▲] ([ $\bar{v}$ ]) si articola tra il display di immissione modello, ed il display di immissione accordo.

# **2.Utilizzare i tasti cursore [◄]/[▶] per spostarsi alla misura 1.**

Nella condizione iniziale, solo l'informazione di cambio accordo "Am" (LA minore) viene immessa nella misura 1.

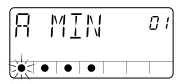

### **3.Usare i cursori 1/2 per specificare l'accordo per la misura 1 ("D" in questo esempio).**

In modalità di immissione accordo, il cursore 1 specifica la radice (tonalità) e il cursore 2 il tipo di accordo (maggiore, minore, ecc..).

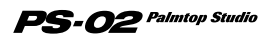

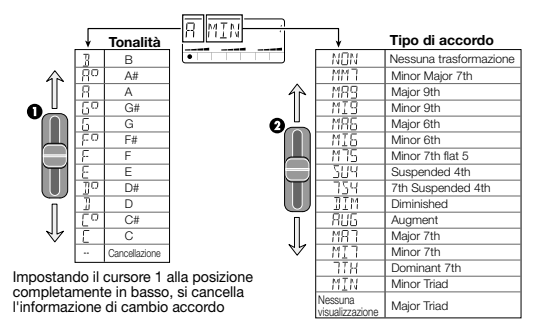

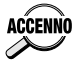

- Ciascun modello è programmato con un fraseggio dedicato di basso, il quale è basato sulla tonalità dell'accordo e trasposto sopra o sotto. Per alcuni accordi, viene anche impiegata la trasformazione parziale del fraseggio.
- Quando è selezionato un modello per il quale è riprodotta solo la tonalità, oppure quando è stato selezionato "NON" come tipo di accordo, è effettuata solo la trasposizione, senza trasformazione.

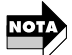

- Notare che in relazione all'accordo selezionato, la trasformazione può risultare in una linea di basso che non si adatti bene per il modello.
- Allo stesso modo come per l'informazione di cambio modello, quando l'informazione di cambio accordo viene immessa per una misura, l'accordo sarà riprodotto fino al punto dove è immessa la successiva informazione di cambio accordo. Per le misure dove non viene immessa nessuna informazione di cambio accordo, viene mostrata sul display l'indicazione "CHD<--".

### **4.Utilizzare il tasto cursore [►] per spostarsi alla misura 2.**

Successivamente, immettere l'informazione di cambio accordo "A" (LA maggiore) per il tempo 3 della misura 2. Per immettere un'informazione di cambio accordo ad un punto diverso dall'inizio della misura, spostarsi prima al punto desiderato della misura, e quindi specificare la posizione in unità dei singoli tempi. La posizione all'interno della misura viene indicata da un punto lampeggiante, come mostrato sotto.

n2k Misura corrente Posizione del tempo all'interno della misura Tempo<sub>1</sub>

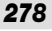

#### **5.Premere il tasto EFFECT PATCH [**▲**] due volte.**

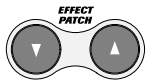

In modalità di immissione accordo, i tasti [▼]/[▲] EFFECT PATCH servono per spostarsi in passi di 1 tempo, all'interno della misura. Il punto lampeggiante che indica la posizione all'interno della misura si sposta al tempo 3.

- **6.Utilizzare i cursori 1/2 per specificare l'accordo "A" (LA maggiore).**
- **7.Allo stesso modo, immettere l'informazione di cambio accordo per le altre misure, come è mostrato nel diagramma alla pagina 272.**
- ◆ **Modifica/cancellazione dell'informazione di cambio accordo**
- Per modificare l'informazione immessa di cambio accordo, utilizzare il display di inserimento accordo, e spostarsi alla posizione di cui si vogliono cambiare i contenuti. Quindi usare i cursori 1/2 per specificare il nuovo accordo.
- Per cancellare l'informazione immessa di cambio accordo, utilizzare il display di inserimento accordo e spostarsi alla posizione di cui si vogliono cancellare i contenuti. Quindi impostare il cursore 1 alla posizione completamente in basso. L'indicatore "CHD<--" appare sul display, e l'informazione selezionata di cambio accordo viene cancellata.

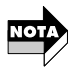

Se l'informazione di cambio modello per la misura 1 viene cancellata, la riproduzione utilizzerà l'accordo di "Am" (LA minore).

- ◆ **Ascolto della traccia ritmica completata**
- **1.Per ascoltare la traccia ritmica completata, premere il tasto [**■**] per concludere il modo di immissione accordo, e quindi premere il tasto [** $\blacksquare$ ].

**2.Per regolare il tempo, premere il tasto [EDIT].**

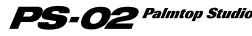

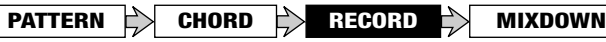

Il tempo corrente (BPM) viene visualizzato.

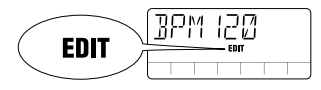

#### **3.Utilizzare i tasti cursore [**  $\angle$  **]/[ V ] oppure i cursori 1 - 3 per regolare il valore BPM.**

I tasti cursore  $\lceil \triangle \cdot |I| \blacktriangledown \rceil$  incrementano o decrementano il valore BPM di 1. I cursori 1 - 3 regolano la cifra alla rispettiva posizione.

### **4.Quando il tempo è regolato come volete, premere il tasto [EXIT (CANCEL)].**

### **5.Per fermare la riproduzione della traccia ritmica, premere il tasto [**■**] .**

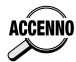

Quando la traccia ritmica o l'informazione della traccia audio dell'unità PS-02 viene cambiata, il cambiamento è automaticamente salvato sulla scheda SmartMedia. Non è necessario per l'utente eseguire un salvataggio manuale. (Tuttavia, quando i contenuti di un tipo di effetto vengono cambiati, il cambio deve essere salvato dall'utente.)

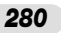

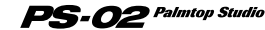

# **Registrazione dei segnali di chitarra sulle tracce audio**

Ora che la programmazione della traccia ritmica è completata, siete pronti per registrare il risultato dei segnali di chitarra elaborati sulle tracce audio 1 - 3.

## **Registrazione della chitarra ritmica 1**

Per prima cosa, registrare alcune basi di chitarra ritmica come mostrato seguentemente, sulla traccia audio 1.

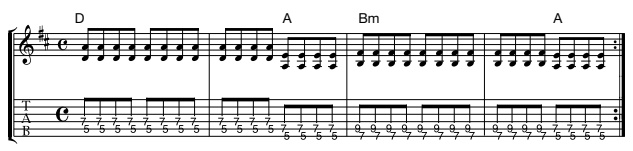

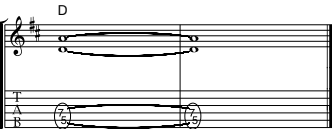

## ◆ **Preparativi per la registrazione**

**1.Utilizzare i tasti cursore [◀]/[▶] per far illuminare l'indicatore LED del menu EFFECT.**

Il display commuta al menu Effetto. Questo menu serve per la selezione e la facile modifica di tipi di effetti.

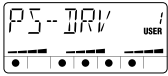

**IO** Il menu Audio vi consente anche di eseguire cambi di patch.

**2.Utilizzare i tasti [**▲**]/[**▼**] EFFECT PATCH per selezionare il tipo di effetto.**

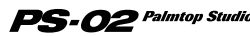

In questo esempio, selezioneremo un patch distorsione.

## **3.Premere il tasto [ ].**

Il menu canzone appare automaticamente, e viene visualizzata la traccia ritmica. Durante l'ascolto della traccia ritmica, eseguire l'esempio di partitura alla pagina 281.

#### **4. Per regolare il tempo della traccia ritmica, premere il cursore [ ] una volta per spostarsi al menu del ritmo, e quindi cambiare il tempo.**

Dovete decidere il tempo della traccia ritmica prima dell'avvio della registrazione della traccia audio. Se cambiate il tempo della traccia ritmica dopo la registrazione della traccia audio, ci sarà un errore di tempo tra l'audio e la traccia ritmica.

#### ◆ **Registrazione traccia audio 1**

**1.Premere il tasto [**■**] per fermare la traccia ritmica della canzone.** 

#### **2.Utilizzare i tasti cursore [ ]/[ ] per far illuminare l'indicatore LED del menu AUDIO.**

Il display commuta al menu Audio. Questo menu serve per la registrazione e la modifica di tracce audio.

### **3.Premere il tasto [REC].**

Appare il display per la selezione della traccia. In questa modalità, i punti della parte bassa del display funzionano come un misuratore di livello.

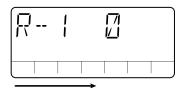

Più elevato è il livello del segnale in ingresso, più i punti illuminati si spostano verso destra.

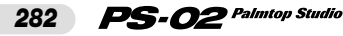

**4.Verificare che l'indicazione "R-1" (traccia audio 1 selezionata come traccia di registrazione) viene mostrata sul display.**

Se viene mostrato "R-2" oppure "R-3", utilizzare i tasti cursore  $\lceil \blacktriangle \rceil / \lceil \blacktriangledown \rceil$ per selezionare la traccia audio 1.

#### **5.Mentre state suonando la vostra chitarra, regolare il cursore 1 in maniera che quando suonate lo strumento ad alto livello, si illuminino i punti dell'area centrale.**

In condizione di standby di registrazione, i cursori 1 - 3 servono per regolare il livello di registrazione delle tracce audio 1 - 3. Per maggiori dettagli, vedere a pagina 268.

### **6.** Quando siete pronti per registrare, premere il tasto [ $\blacktriangleright$ ].

Dopo un click di pre-conteggio di 4 tempi (1 misura), la traccia ritmica della canzone viene riprodotta, e si avvia la registrazione sulla traccia audio 1.

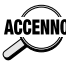

La durata del pre-conteggio ed il suono, possono essere regolati come  $ACCENNO$  desiderate ( $\rightarrow$  pagina 326).

### **7.Per fermare la registrazione, premere il tasto [**■**].**

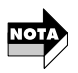

- Anche dopo che è completata la riproduzione della traccia ritmica, la registrazione sulla traccia audio continua finchè c'è spazio sulla scheda SmartMedia, a meno che venga premuto il tasto [■]. Se continuate a registrare fino a completare lo spazio sulla scheda SmartMedia, viene mostrata sul display l'indicazione "FULL".
- Se avete utilizzato per errore la capacità della scheda SmartMedia, cancellate la traccia audio (➝ pagina 308).

### **8.** Per ascoltare la sessione registrata, premere il tasto [ $\blacktriangleright$ ].

La traccia ritmica della canzone e la traccia audio registrata vengono riprodotte dall'inizio. Per rieseguire la registrazione, ripetere il procedimento dal passo 3.

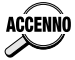

Se lo desiderate, potete mantenere il livello corrente della registrazione, ed effettuare un'altra registrazione su di un altro livello. Per maggiori dettagli, vedere a pagina 307.

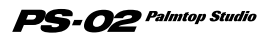

Mentre ascoltate la traccia audio 1 della traccia ritmica, registrare un'altra traccia di chitarra ritmica sulla traccia audio 2.

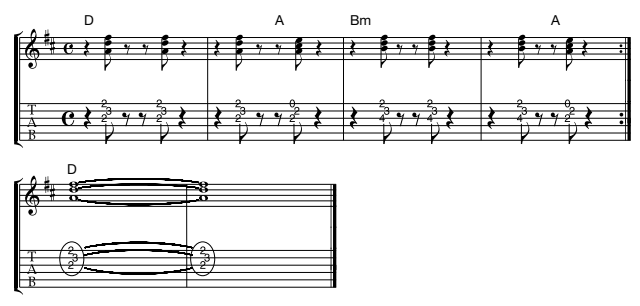

### **1.Utilizzare i tasti cursore [ ◀ 1/[ ▶ ] per far illuminare l'indicatore LED del menu EFFECT, e selezionare un patch di effetto.**

Per la chitarra ritmica 2, andiamo ad utilizzare un patch tipo clean (pulito).

# **2.** Premere il tasto [► 1.

La traccia ritmica della canzone e la traccia audio 1 registrata vengono riprodotte. Mentre ascoltate queste tracce, eseguire la partitura di esempio soprariportata.

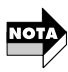

In questa fase non dovreste mai cambiare il tempo della traccia ritmica. Diversamente, ci sarà un errore di tempo tra la traccia ritmica e la traccia audio 1.

### **3.Utilizzare i tasti cursore [◀]/[▶] per far illuminare l'indicatore LED del menu AUDIO.**

# **4.Premere il tasto [REC].**

Appare il display per la selezione della traccia.

## **5.Utilizzare i tasti cursore [**A]/[V] per selezionare la traccia **audio 2 per la registrazione.**

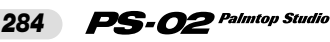

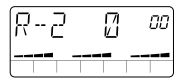

#### **6.Mentre suonate la vostra chitarra, utilizzare il cursore 2 per regolare il livello di registrazione.**

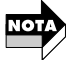

Il livello dopo l'elaborazione dell'effetto può differire, dipendentemente dal patch selezionato.

### **7.** Quando siete pronti per registrare, premere il tasto [ $\blacktriangleright$ ].

Dopo un pre-conteggio di 4 tempi (1 misura), vengono riprodotte la traccia ritmica della canzone e la traccia audio 1, e si avvia la registrazione sulla traccia audio 2.

#### **8.Per fermare la registrazione, premere il tasto [**■**].**

Anche dopo che la riproduzione della traccia ritmica e della traccia audio 1 è completata, la registrazione sulla traccia audio 2 continua, a meno che viene premuto il tasto [■].

### **9.** Per ascoltare la sessione registrata, premere il tasto [▶|].

Per rieseguire la registrazione, ripetere il processo dal passo 4. Per maggiori informazioni su come cancellare una traccia audio, vedere a pagina 308.

#### **Registrazione dell'assolo di chitarra**

Quando la registrazione delle tracce audio 1 e 2 è completata, registrare un assolo di improvvisazione di chitarra sulla traccia audio 3.

#### **1.** Utilizzare i tasti cursore [◀]/[▶] per far illuminare **l'indicatore LED del menu EFFECT e selezionare un tipo di effetto.**

Selezionare qui qualsiasi patch desiderato.

### **2.** Premere il tasto [►II].

La traccia ritmica della canzone e le tracce audio  $1 + 2$  registrate,

 $\cdot$ O2 Palmtop Studio

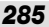

vengono riprodotte. Mentre ascoltate la base fornita da queste tracce, eseguire la parte solista.

### **3.Utilizzare i tasti cursore [◀]/[▶] per far illuminare l'indicatore LED del menu AUDIO, e premere il tasto [REC].**

**4.Utilizzare i tasti cursore [**  $\angle$  **1/[ V ] per selezionare la traccia audio 3.** 

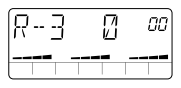

- **5.Mentre suonate la vostra chitarra, utilizzare il cursore 3 per regolare il livello della registrazione.**
- **6.** Quando siete pronti per registrare, premere il tasto [ $\blacktriangleright$ ]. Dopo un pre-conteggio di 4 tempi (1 misura), la traccia ritmica della canzone e le tracce audio 1 + 2 vengono riprodotte, e si avvia la registrazione sulla traccia audio 3.
- **7.Per fermare la registrazione, premere il tasto [**■**].**

## **8.** Per ascoltare la sessione registrata, premere il tasto [ $\blacktriangleright$ ||].

Per eseguire di nuovo la registrazione, ripetere la procedura dal passo 3. Durante la riproduzione, potete premere il tasto [ ► | ] per mettere in pausa la canzone, e quindi premere il tasto [REC] seguito dal tasto [ $\blacktriangleright$ ]], per riavviare la registrazione da quel punto. Tuttavia, non è possibile avviare la registrazione da un punto dove non è registrato nulla.

- **ACCENNO**
- Utilizzando la caratteristica putch-in/putch-out, potete riversare solo una parte di una traccia audio (→ pagina 309).
	- Se desiderate registrare più parti, potete utilizzare la caratteristica bounce (trasferimento) dell'unità PS-02 per mettere insieme i contenuti delle 3 tracce sulla traccia 1 - 2 ( $\rightarrow$  pagina 312).

### **Registrazione da un microfono**

Le pagine precedenti riguardavano la registrazione di un segnale di chitarra connessa al jack [INPUT]. Qualche volta potreste voler registrare parti vocali oppure una chitarra acustica per mezzo di un microfono. Potete usare entrambi il microfono incorporato dell'unità PS-02 oppure un microfono esterno connesso al jack [INPUT]. Procedere come viene seguentemente indicato.

## ◆ **Preparativi**

- **1.Per utilizzare un microfono esterno, connettere il cavo del microfono al jack [INPUT].**
- **2.Utilizzare i tasti cursore [◀]/[▶] per far illuminare l'indicatore LED del menu EFFECT.**
- **3.Utilizzare i tasti [**▲**]/[**▼**] EFFECT PATCH per selezionare il** patch dove è mostrata l'icona del microfono ( (((\*))) sul **display.**

Questo patch è progettato specialmente per registrazioni con microfono. Questo patch deve essere selezionato quando si usa il microfono incorporato oppure un microfono esterno connesso al jack [INPUT].

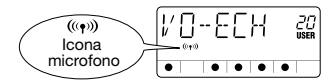

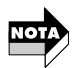

- Il patch di effetto "MICPRE" nel modulo DRIVE, è il tipo dedicato di ingresso microfono.
- Se viene selezionato un altro patch, il microfono incorporato non può essere utilizzato, ed un microfono esterno connesso al jack [INPUT] non sarà udito con sufficiente guadagno.

## **4.Per utilizzare il microfono incorporato, premere il tasto [MIC].**

Il tasto [MIC] si illumina, ed il segnale proveniente dal microfono incorporato viene utilizzato come sorgente di registrazione.

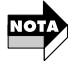

Mentre il tasto [MIC] è illuminato, il jack [INPUT] non può essere utilizzato. Per usare un microfono esterno, omettere il passo 4 e procedere al passo successivo.

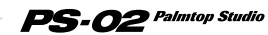

### ◆ **Regolazione del guadagno dell'ingresso microfono**

#### **5.** Premere il tasto cursore [◀] per far illuminare l'indicatore **LED del menu UTILITY.**

Il display commuta a Utilità. Questo menu serve per l'effettuazione delle impostazioni generali dell'unità PS-02.

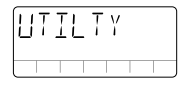

#### **6.** Premere il tasto [EDIT] e quindi usare i cursori [◀]/[▶] per **portare l'indicazione "MIC-G" sul display.**

L'impostazione del guadagno dell'ingresso del microfono corrente verrà mostrata sulla parte alta del display.

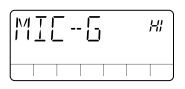

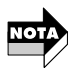

Questa impostazione è efficace solo quando è selezionato il patch di ingresso microfono.

### **7.Usare i tasti cursore [▲]/[**▼] oppure il cursore 1 per regolare **il guadagno dell'ingresso del microfono (Lo oppure HI).**

- Quando si utilizza il microfono incorporato
	- Lo

Questa è un'impostazione di guadagno per registrazioni dirette sul microfono. Essa è appropriata per mantenere l'unità PS-02 nella vostra mano mentre state eseguendo un canto, oppure collocando PS-02 molto vicino ad una chitarra acustica (circa 30 cm. dal foro di emissione del suono).

• HI

Questa è un'impostazione di guadagno per registrazioni lontano dal microfono, come ad esempio quando si acquisisce il suono di un intero gruppo in uno studio.

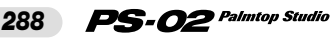
# **PATTERN CHORD RECORD MIXDOWN**

- Quando si utilizza un microfono esterno
	- $\cdot$  In

Questa impostazione è appropriata per microfoni con alto segnale di uscita.

• HI

Questa impostazione è appropriata per microfoni con basso segnale di uscita.

#### **8.Quando l'impostazione di guadagno del microfono è completata, premere il tasto [EXIT (CANCEL)].**

L'unità ritorna al menu Utilità.

#### **9.Ritornare al menu audio, selezionare una traccia, regolare il livello di registrazione, e avviare la registrazione.**

La procedura reale di registrazione è la stessa come per la chitarra elettrica.

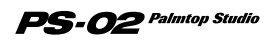

# **Terminare la canzone**

Dopo aver completato la registrazione delle tracce audio, potete aggiungere dei miglioramenti finali alla canzone, come ad esempio regolando il bilanciamento della traccia ritmica e delle tracce audio.

### **Regolazione del bilanciamento del livello della traccia ritmica**

Potete regolare il livello del volume della batteria e basso riprodotti sulla traccia ritmica, come viene mostrato seguentemente.

#### **1.Utilizzare i tasti cursore [◀]/[▶] per determinare l'illuminazione dell'indicatore LED del menu RHYTHM.**

Il display commuta al menu Ritmo.

### **2.** Premere il tasto [▶II].

La traccia ritmica della canzone e le tracce audio 1 - 3 vengono riprodotte.

#### **3.Usando i cursori 2 e 3, regolare il livello della batteria/basso della traccia ritmica.**

La barra grafica nella parte bassa del display mostra il bilanciamento del livello approssimativo.

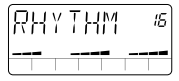

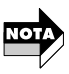

Quando si riproduce una canzone mentre viene visualizzato il menu Rhythm, il cursore 1 regola il livello del segnale in ingresso.

### **Regolazione del bilanciamento del livello della traccia audio e del panning**

Potete regolare il bilanciamento del livello e della conversione (posizione stereo) delle tracce audio 1 - 3, come segue.

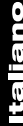

### ◆ **Regolazione del livello di ogni traccia audio**

**1.Utilizzare i tasti cursore [◀]/[▶] per far illuminare l'indicatore LED del menu AUDIO.** 

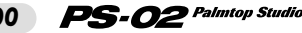

**PATTERN CHORD RECORD MIXDOWN**

Il display commuta al menu Audio.

# **2.Premere il tasto [**►Ⅱ].

Vengono riprodotte la traccia ritmica della canzone e le tracce audio 1 - 3.

### **3.Utilizzare i cursori 1 - 3 per regolare il bilanciamento del livello della traccia audio 1 - 3.**

La barra grafica nella parte bassa del display mostra il bilanciamento del livello approssimativo.

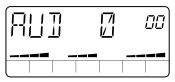

### ◆ **Regolazione del panning di ogni traccia audio**

### **4.Premere il tasto [EDIT].**

Il display commuta al menu Audio Edit per l'effettuazione delle impostazioni della traccia audio. Potete ora regolare il panning.

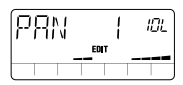

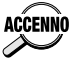

Anche mentre appare il menu Audio Edit, il tasto [▶]ed il tasto [■] possono essere usati per riproduzione/arresto di canzoni.

#### **5.Utilizzare i cursori 1 - 3 per regolare il panning per le tracce audio 1 - 3 nel campo di "10L" (tutto a sinistra) - "C" (centro) - "10r" (tutto a destra).**

Quando si sposta il cursore 1 - 3, la posizione di panning viene visualizzata sul display. La barra grafica nella parte bassa del display mostra il bilanciamento di livello approssimativo.

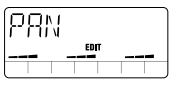

#### **6.Quando l'impostazione pan di conversione è completata, premere il tasto [EXIT (CANCEL)].**

L'unità ritorna al menu Audio.

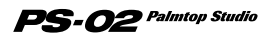

*291*

### **Uso dell'effetto mixdown**

Gli effetti dell'unità PS-02 includono anche un effetto di

"mixdown"(sottomissaggio) per aggiungere atmosfera all'intera canzone (traccia ritmica + traccia audio) e per l'incremento ed il taglio del campo di frequenze superiori o inferiori. Questa sezione mostra come applicare l'effetto mixdown per una canzone completa.

### **1.** Utilizzare i tasti cursore  $\left[ \begin{array}{cc} -1 \\ \end{array} \right]$  per far illuminare **l'indicatore LED del menu EFFECT.**

Il display commuta al menu Effect.

# **2.Utilizzare i tasti [**▲**]/[**▼**] EFFECT PATCH per selezionare il** patch dove lampeggia l'icona del microfono (  $(\langle \cdot, \cdot \rangle)$  sul display.

Questo patch è il patch mixdown dedicato.

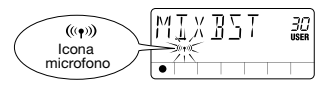

- 
- Il tipo di effetto "MIXEFX" nel modulo DRIVE è il patch mixdown dedicato.
- Il patch mixdown dedicato non può essere combinato con effetti di altri moduli.
- Mentre il patch mixdown dedicato è selezionato, viene smorzato il segnale d'ingresso dal jack [INPUT] e dal microfono incorporato.

# **3.** Premere il tasto [ $\blacktriangleright$ ] per riprodurre la canzone.

La canzone (traccia ritmica + tracce audio) elaborata dall'effetto mixdown è in uscita dal jack [OUTPUT]/[PHONES].

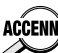

Spostando il cursore 1 - 3 mentre è mostrato il menu EFFECT, vi permette **ACCENNO** di regolare facilmente l'intensità dell'effetto mixdown (facile revisione).

# **Aggiunta di un nome ad una canzone**

Finalmente, date un nome ad una canzone che avete creato.

### **1.Utilizzare i tasti cursore [ ◀ ]/[ ▶ ] per far illuminare l'indicatore LED del menu CANZONE.**

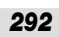

ouej e.

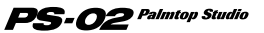

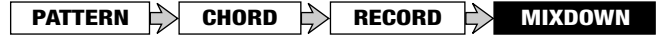

Il display commuta al menu Song.

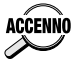

Quando è selezionata una canzone vuota, e viene programmata la traccia ACCENNO ritmica, è automaticamente assegnato il nome "SNGxxx". ("xxx è il numero della canzone.)

### **2.Premere il tasto [EDIT].**

Il display commuta al menu Song Edit, e viene mostrata l'indicazione "NAME".

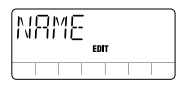

### **3.Premere il tasto [EDIT] ancora una volta.**

Il nome della canzone può ora essere modificato. Il carattere che deve essere modificato lampeggia.

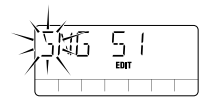

#### **4.Utilizzare i tasti cursore [◀]/[▶] per selezionare il carattere che volete cambiare, ed utilizzare il cursore 1 - 3 per modificare il carattere.**

I cursori 1 - 3 hanno la seguente funzione.

- Cursore 1: A Z (lettere maiuscole)
- Cursore 2: 0 9 (lettere minuscole)
- Cursore 3:  $<$ Spazio $>$  / + / / @ (simboli)

#### **5.Per confermare il nuovo nome della canzone, premere il tasto [STORE (EXECUTE)].**

L'unità ritorna alla condizione del passo 1.

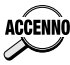

Per cancellare l'operazione di modifica del nome della canzone, premere il **ENNO** tasto [EXIT (CANCEL)].

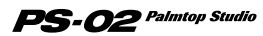

# **Guida di riferimento**

Questa sezione spiega tutti i menu e le funzioni dell'unità PS-02.

# **Menu Song (menu canzone)**

Il menu Song è il menu fondamentale dell'unità PS-02. Esso vi permette di controllare il funzionamento, come ad esempio avvio/arresto della riproduzione di canzoni. Da questo menu, potete inoltre richiamare il menu Song Edit (menu modifica canzone), il quale vi permette di modificare i nomi delle canzoni e cancellare le canzoni.

Per commutare al menu Song da un altro menu, utilizzare i tasti cursore  $\left[ \right]$   $\left[ \right]$   $\left[ \right]$   $\left[ \right]$  per far illuminare l'indicatore LED del menu SONG (oppure premere ripetutamente il tasto [EXIT (CANCEL)]). Quando spegnete l'unità PS-02 e quindi l'accendete di nuovo, il menu Song sarà automaticamente selezionato.

# **Controlli e funzioni del pannello frontale (menu Song)**

Quando è selezionato il menu Song, i controlli del pannello frontale funzionano come mostrato seguentemente. (Gli altri tasti sono inattivi.)

#### **(1) Display**

Per il menu Song, il display mostra la seguente informazione. (Gli elementi in parentesi [ ] vengono mostrati soltanto durante la riproduzione.)

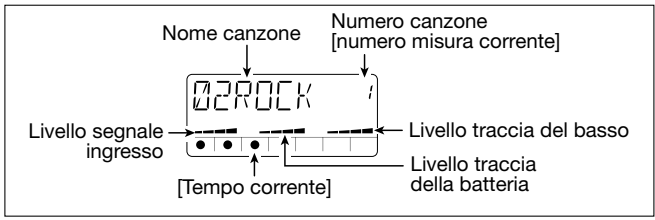

#### **(2) Cursori 1 - 3**

• Cursore 1

Regola il livello del segnale d'ingresso (jack [INPUT]/microfono incorporato).

ouej e4 l

• Cursore 2

Regola il livello del volume della traccia della batteria.

• Cursore 3 Regola il livello del volume della traccia del basso.

# **(3) Tasto [**■**]**

Arresta l'esecuzione della canzone corrente.

# **(4) Tasto [ ]**

Avvia la riproduzione della canzone dalla posizione corrente. (Se la canzone è attualmente in esecuzione, il tasto mette in pausa la riproduzione.)

### **(5) Tasto [VIEW]**

Premendo questo tasto durante la riproduzione della canzone, il display cambia ciclicamente attraverso le seguenti funzioni: nome Accordo  $\rightarrow$ Tempo  $\rightarrow$  nome Modello (solo forma)  $\rightarrow$  menu Song.

### **(6) Tasto [MIC]**

Attiva il microfono incorporato. (Il segnale dal jack [INPUT] è muto.) Questo tasto è attivo solo quando " $((\gamma))$ " (icona microfono) viene mostrata per il patch selezionato.

# **(7) Tasti cursore [ ◀ 1/[ ▶ 1**

Servono per commutare il menu.

# **(8) Tasti cursore [ ∆ ]/[**  $\Pi$  **]**

- Quando la canzone è in riproduzione/ferma Selezionano la canzone.
- Quando la riproduzione della canzone è in pausa Sposta la posizione di riproduzione nella canzone attuale, indietro o in avanti, in unità di 1 misura.

# **(9) Tasto [BYPASS]**

Devia (smorza) l'elaborazione dell'effetto.

# **(10)Tasto [EDIT]**

Richiama il menu Song Edit.

# **(11)Tasti patch [**▼**]/[**▲**]**

Servono per commutare i numeri di effect patch (patch user  $1 - 60 \rightarrow$ patch preset 1 - 60). Subito dopo la commutazione del patch, il display ritorna al menu Song.

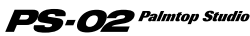

### **Menu Song Edit**

Premendo il tasto [EDIT] nel menu Song, mentre la riproduzione della canzone è ferma, richiama il menu Song Edit. Il menu Song Edit vi permette di cambiare il nome della canzone correntemente selezionata, oppure cancellare la canzone.

### ◆ **Cambio del nome della canzone**

#### **1.** Nel menu Song, utilizzare i tasti cursore [  $\triangle$  1/[  $\blacktriangledown$  ] per **selezionare la canzone della quale volete cambiare il nome.**

### **2.Premere il tasto [EDIT].**

L'unità commuta al menu Song Edit, l'indicazione "NAME" appare sul display, e viene mostrato il simbolo "EDIT", indicante il menu Song Edit.

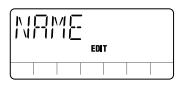

#### **3.Premere il tasto [EDIT] ancora una volta.**

Il nome della canzone corrente è visualizzato, e lampeggia il primo carattere. Ciò indica che questo carattere può essere cambiato.

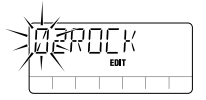

**4.Utilizzare i cursori 1 - 3 per selezionare il carattere desiderato.**

I cursori 1 - 3 hanno le seguenti funzioni.

- Cursore 1: A-Z (lettere maiuscole)
- Cursore 2: 0-9 (numeri)
- Cursore 3:  $<$ Spazio> / + / / @ (simboli)

**5.Utilizzare i tasti cursore [◀]/[▶] per spostare l'indicazione lampeggiante al carattere successivo che volete modificare, e quindi modificare il resto del nome alla stessa maniera.**

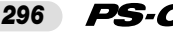

### **6.Per confermare il nome modificato della canzone, premere il tasto [STORE (EXECUTE)].**

L'unità ritorna al menu Song.

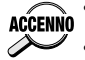

- Per annullare i cambiamenti dei nomi delle canzoni, premere il tasto [EXIT (CANCEL)].
- Per ritornare al menu Song, dal menu Song Edit, premere il tasto [EXIT (CANCEL)].

◆ **Cancellazione di una canzone** 

- **1.** Al menu Song, utilizzare i tasti cursore [ **∆**]/[ **v** ] per **selezionare la canzone che volete cancellare.**
- **2.Premere il tasto [EDIT] per commutare al menu Song Edit, e premere il tasto cursore [▶] una volta.**

L'indicazione "ERASE" appare sul display.

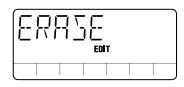

### **3.Premere il tasto [EDIT] ancora una volta.**

L'indicazione "ERASE" lampeggia.

#### **4.Per cancellare la canzone, premere il tasto [STORE (EXECUTE)].**

L'unità ritorna al menu Song, e l'indicazione "EMPTY" viene mostrata come il nome della canzone.

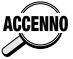

Per annullare il procedimento di cancellazione della canzone, premere il ACCENNO tasto [EXIT (CANCEL)] per ritornare al menu Song Edit.

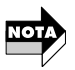

Procedere con attenzione, poiché una canzone non può essere ripristinata dopo essere stata cancellata.

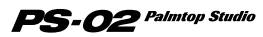

# **Menu Rhythm**

Il menu Rhythm (menu ritmo) serve per la programmazione della traccia ritmica. Esso inoltre vi permette di richiamare il menu Rhythm Edit (menu modifica ritmo) per la regolazione del tempo e la selezione del kit batteria o del sound del basso.

Per commutare al menu Rhythm da un altro menu, utilizzare i tasti cursori  $[\blacktriangleleft] / [\blacktriangleright]$  per far illuminare l'indicatore LED del menu RHYTHM.

### **Controlli e funzioni del pannello frontale (menu Rhythm)**

Quando viene selezionato il menu Rhythm, i controlli del pannello frontale operano come segue. (Gli altri tasti sono inattivi.)

#### **(1) Display**

Per il menu Rhythm, il display mostra le seguenti informazioni. (Gli elementi in parentesi [ ] vengono mostrati solo durante la riproduzione.)

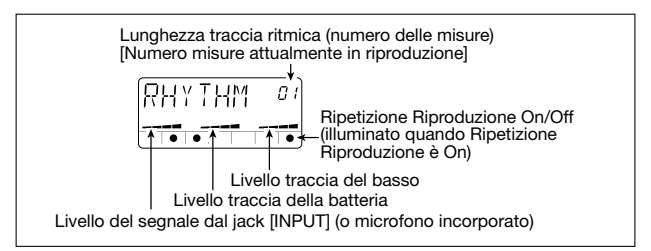

### **(2) Cursori 1 - 3**

• Cursore 1

Regola il livello del segnale in ingresso (jack [INPUT]/microfono incorporato).

• Cursore 2

Regola il livello del volume della traccia del batteria.

• Cursore 3

Regola il livello del volume della traccia della basso.

### **(3) Tasto[**■**]**

Arresta la riproduzione della canzone. Inoltre interrompe il display di immissione del modello o accordo, e riporta l'unità al menu Rhythm.

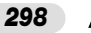

### **(4) Tasto [▶||]**

Avvia/mette in pausa la riproduzione della canzone (traccia ritmica + tracce audio).

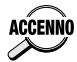

Mentre la canzone è in pausa (il tasto [>II] è lampeggiante), potete ACCENNO utilizzare il tasto cursore [A] ([V]) per cambiare la posizione corrente. **Premendo il tasto [►]** si avvia la riproduzione dalla nuova posizione.

# **(5) Tasto [REC]**

Premendo il tasto [REC] mentre la canzone è ferma, si richiama il display di immissione modello per la programmazione della traccia ritmica.

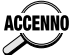

Per maggiori dettagli sulla programmazione della traccia ritmica, vedere la ACCENNO Guida di Istruzioni, pagine 272 - 280.

# **(6) Tasto [VIEW]**

Premendo questo tasto durante la riproduzione della canzone, il display cambia ciclicamente attraverso le seguenti funzioni: nome accordo  $\rightarrow$ Tempo  $\rightarrow$  nome modello (solo forma)  $\rightarrow$  menu Rhythm.

### **(7) Tasto [MIC]**

Attiva il microfono incorporato. (Il segnale dal jack [INPUT] è muto.) Questo tasto è attivo solo quando " (( $\langle \phi \rangle$ ) "(icona microfono) viene mostrata per il patch selezionato.

# **(8) Tasti cursore [** $\blacktriangleleft$ **]/[** $\blacktriangleright$ **]**

Servono per commutare il menu.

# **(9) Tasti cursore [ ∆ ]/[**  $\Pi$  **]**

Spostano la posizione di riproduzione della canzone corrente, indietro o avanti in unità di 1 misura.

# **(10)Tasto [EXIT (CANCEL)]**

Commuta il modo nell'ordine: menu Rhythm Edit  $\rightarrow$  menu Rhythm  $\rightarrow$ Menu Song.

### **(11)Tasto [BYPASS]**

Devia (smorza) l'elaborazione dell'effetto.

### **(12)Tasto [EDIT]**

Attiva il menu Rhythm Edit ( $\rightarrow$  pagina 300).

# **(13)Tasti patch [**▲**]/[**▼**]**

Servono per commutare i numeri del patch di effetto (patch user 1 - 60  $\rightarrow$  patch preset 1 - 60). Subito dopo la commutazione del patch, il display ritorna al menu Rhythm.

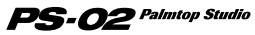

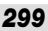

### **Menu Rhythm Edit**

Premendo il tasto [EDIT] sul menu Rhythm si richiama il menu Rhythm Edit. Questo menu vi permette di regolare il tempo della traccia ritmica, cambiare il kit della batteria/sound del basso, e realizzare altre impostazioni per la traccia ritmica.

# Passi per le operazioni di base per il menu Rhythm Edit

### **1.Dal menu Rhythm, premere il tasto [EDIT].**

Questo richiama il menu Rhythm Edit. Viene mostrato sul display il primo elemento che può essere impostato con il menu Rhythm Edit (BPM).

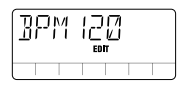

- **2.Utilizzare i tasti cursore [◀]/[▶] per selezionare l'elemento che volete impostare. Sono disponibili i seguenti elementi.** 
	- BPM ···············Regola il tempo della traccia ritmica.
	- KITSEL ··········Seleziona il kit batteria, per essere utilizzato per la traccia della batteria.
	- BASSEL••••••••Seleziona il sound del basso, per essere utilizzato per la traccia del basso.
	- REPEAT ··········Imposta la ripetizione della riproduzione per la traccia ritmica a On oppure Off.
	- IMPORT ········· Importa una traccia ritmica da un'altra canzone.
	- TRANSP •••••••Traspone la traccia ritmica.
- **3.Dopo la selezione dell'elemento, utilizzare i tasti cursore [ ]/[ ] ed i cursori a scorrimento per cambiare l'impostazione (oppure premere il tasto [EDIT]/tasto [STORE (EXECUTE)] per eseguire la funzione).**

Il metodo di impostazione reale è differente, dipendentemente dall'elemento. Per maggiori dettagli, vedere le sezioni dei rispettivi elementi.

# **4.Per ritornare al menu Rhythm, premere il tasto [EXIT (CANCEL)].**

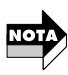

*300*

Il menu Rhythm Edit può essere richiamato mentre una canzone è in riproduzione o è ferma. Tuttavia, se esso viene richiamato mentre una canzone è in riproduzione, non possono essere selezionati altro che gli elementi "BPM", "KITSEL", o "BASSEL".

### **Elementi sul menu Rhythm Edit**

### ◆ **Regolazione del tempo della traccia ritmica (BPM)**

Questo elemento vi permette di regolare il tempo della traccia ritmica. Quando sul display viene mostrato "BPMxxx" (dove "xxx" rappresenta il valore BPM), potete utilizzare i tasti cursore  $\left[\begin{array}{c} \triangle \\ \end{array}\right]$   $/[\nabla]$  oppure i cursori 1 - 3 per regolare il tempo, come indicato seguentemente.

- Tasti cursore  $\lceil \Delta V \rceil$ : Incrementano o decrementano il valore BPM in passi di 1.
- Cursori 1 3: Regolano la cifra 100/10/1 del valore BPM.

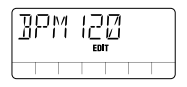

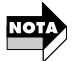

Il cambio del tempo si applica solo alla traccia ritmica. Esso non influisce sulle tracce audio.

### Selezione di un kit batteria per una traccia ritmica (KITSEL)

Questo elemento vi permette di selezionare un kit batteria per la traccia ritmica. Mentre l'indicazione "KITSEL" viene mostrata sul display, potete utilizzare i tasti cursore  $[\triangle] / [\blacktriangledown]$  oppure il cursore 1 per selezionare il numero del kit batteria (1 - 6) mostrato in alto a destra. Per un elenco dei kit batteria, vedere a pagina 338.

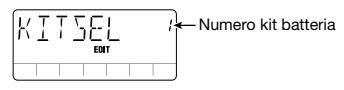

### Selezione di un sound del basso per una traccia ritmica (BASSEL)

Questo elemento vi permette di selezionare un sound del basso per la traccia ritmica. Mentre l'indicazione "BASSEL" viene mostrata sul display, potete utilizzare i tasti cursore  $\left[\right]$  |  $\left|V\right|$  oppure il cursore 1 per selezionare il numero del sound del basso (1 - 5) mostrato in alto a destra. Per un elenco dei sound del basso, vedere a pagina 338.

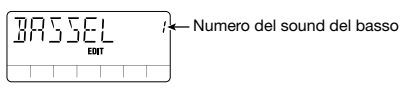

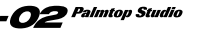

### **Impostazione ripetizione riproduzione a On o Off (REPEAT)**

Questo elemento vi permette di commutare On e Off la ripetizione di riproduzione della traccia ritmica. Mentre l'indicazione "REPEAT" viene mostrata sul display, potete utilizzare i tasti cursore  $\lceil \Delta \rceil / \lceil \mathbf{V} \rceil$  per articolare l'impostazione mostrata a destra, tra "on e "oF".

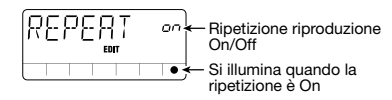

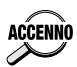

Quando la ripetizione di riproduzione è On, viene automaticamente ripetuta la traccia ritmica dalla prima misura alla misura immediatamente prima di "END". (Le tracce audio non vengono ripetute).

### ◆ **Importazione della traccia ritmica da un'altra canzone (IMPORT)**

Questo elemento vi permette di importare la traccia ritmica utilizzata da un'altra canzone, alla canzone correntemente selezionata.

Mentre "IMPORT" viene mostrato sul display, premere il tasto [EDIT] e quindi utilizzare i tasti cursore  $\triangle$   $]/[\nabla]$  per selezionare il numero della canzone dalla quale volete importare la traccia ritmica. Premere il tasto [STORE (EXECUTE)] per concludere il procedimento ed importare la traccia di registrazione.

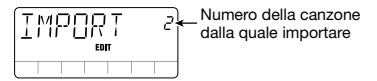

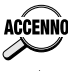

Per annullare il procedimento di importazione, premere il tasto [EXIT ACCENNO (CANCEL)].

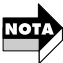

Quando l'importazione è effettuata, la traccia ritmica della canzone corrente sarà cancellata.

### **Informazione di trasposizione di cambio accordo (TRANSP)**

Questo elemento vi permette di trasporre l'informazione di cambio accordo della traccia ritmica in passi di un semitono. Mentre viene mostrata sul display l'indicazione "TRANSP", premere il tasto [EDIT] e quindi utilizzare i tasti cursore  $\left[\right]$  / $\left[\right]$   $\left[\right]$  per cambiare il valore di trasposizione mostrato in alto a destra (-6 - 0 - 6). Premere il tasto [STORE (EXECUTE)] per effettuare il procedimento di trasposizione. L'informazione di cambio

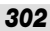

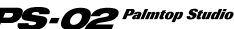

accordo della traccia ritmica sarà di conseguenza trasposto.

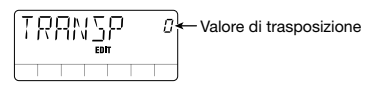

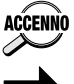

Per annullare il procedimento di trasposizione, premere il tasto [EXIT **ACCENNO** (CANCEL)].

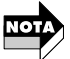

Il cambio di trasposizione si applica solo alla traccia ritmica. Esso non influisce sulle tracce audio.

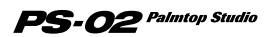

# **Menu Audio**

Il menu Audio serve per la registrazione o la cancellazione di tracce audio, e per varie impostazioni delle opzioni di registrazione. Esso inoltre vi permette di richiamare il menu Audio Edit per la modifica delle tracce audio. Per commutare al menu Audio da un altro menu, utilizzare i tasti cursore  $\left[ \right] \right\leq \left\| \right\|$  der far illuminare l'indicatore LED del menu AUDIO.

### **Controlli e funzioni del pannello frontale (menu Audio)**

Quando viene selezionato il menu Audio, i controlli del pannello frontale operano come segue. (Gli altri tasti sono inattivi.)

### **(1) Display**

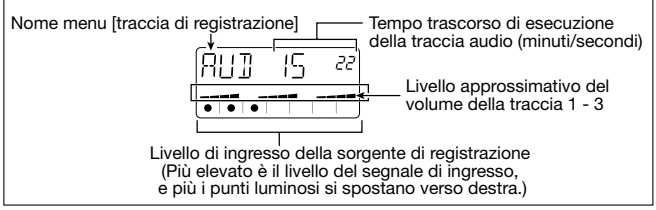

### **(2) Cursori 1 - 3**

Regolano il livello di volume delle tracce audio 1 - 3.

### **(3) Tasto [**■**]**

Arresta la canzone.

### **(4) Tasto [ ]**

Avvia/mette in pausa la riproduzione della canzone (traccia ritmica + tracce audio).

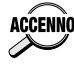

Mentre la canzone è in pausa (il tasto [> 1] lampeggia), potete utilizzare il ACCENNO tasto cursore [A] ([V]) per cambiare la posizione corrente. Premendo quindi il tasto [>II] si avvia la riproduzione dalla nuova posizione. Questa funzione può essere anche usata per avviare la registrazione dal modo di pausa.

### **(5) Tasto [REC]**

Premendo il tasto [REC] nel modo di arresto, si imposta l'unità al modo standby per la registrazione della traccia audio.

### **(6) Tasto [VIEW]**

Premendo questo tasto durante la riproduzione, il display cambia ciclicamente attraverso le seguenti funzioni: nome Accordo  $\rightarrow$  Tempo  $\rightarrow$ 

### *304*

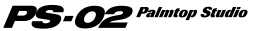

menu Audio.

Premendo questo tasto nel modo di arresto, il display cambia ciclicamente attraverso le seguenti funzioni: Impostazioni opzionali di registrazione della traccia  $1 \rightarrow$  Impostazioni opzionali di registrazione della traccia 2➝ Impostazioni opzionali di registrazione della traccia 3  $\rightarrow$  menu Audio.

#### **[Esempio per le impostazioni opzionali della traccia 1]**

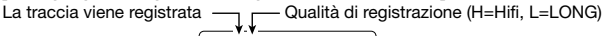

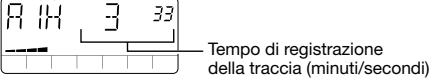

### **(7) Tasto [MIC]**

Attiva il microfono incorporato. (Il segnale dal jack [INPUT] è muto.) Questo tasto è attivo solo quando viene mostrata " $((\cdot))$ " (icona microfono) per il patch selezionato.

### **(8) Tasti patch [**▲**]/[**▼**]**

Servono per commutare i numeri del patch di effetto (patch user 1 - 60  $\rightarrow$  patch preset 1 - 60).

### **(9) Tasti cursore [ ◀ ]/[ ▶ ]**

Servono per commutare il menu.

### **(10)Tasto [EXIT (CANCEL)]**

Commuta il modo nell'ordine: menu Audio Edit➝ menu Audio➝ menu Song.

### **(11)Tasto [BYPASS]**

Devia (smorza) l'elaborazione dell'effetto.

### **(12)Tasto [EDIT]**

Richiama il menu Audio Edit ( $\rightarrow$  pagina 308).

### **Impostazione delle opzioni di registrazione**

Il menu Audio vi permette varie impostazioni prima dell'avvio della registrazione, come ad esempio selezionare la traccia di registrazione e l'impostazione della qualità di registrazione. Queste opzioni vengono spiegate seguentemente.

### **1.Dal menu Audio, premere il tasto [REC].**

L'unità commuta al modo standby di registrazione.

*305*

#### **2.Utilizzare i tasti cursore [ < ]/[ ► ] per selezionare uno dei** seguenti elementi, e quindi utilizzare i tasti cursore [  $\triangle 1$  /[  $\nabla$  ] **per effettuare l'impostazione.**

- R- Seleziona la traccia di registrazione<br>• CAP Mostra il rimanente tempo di registr
- Mostra il rimanente tempo di registrazione
- GRADE Seleziona la qualità di registrazione<br>• SOURCE Seleziona la sorgente di registrazione
- SOURCE Seleziona la sorgente di registrazione<br>• NEW TK Seleziona se utilizzare un nuovo livel
- Seleziona se utilizzare un nuovo livello (traccia virtuale)

Per maggiori dettagli, vedere le sezioni dei rispettivi elementi.

#### **3.Quando le impostazioni sono state effettuate, premere il** tasto **[**►II] per avviare la registrazione.

Eccetto per l'opzione "NEW TK", le impostazioni si applicano a tutte le canzoni fino a che l'unità viene spenta, oppure l'impostazione viene cambiata. (L'opzione "NEW TK" ritorna all'impostazione "n" con ogni nuovo procedimento di registrazione.)

### **Opzioni di registrazione**

### Selezione della traccia di registrazione (R-)

Seleziona la traccia sulla quale registrare. L'indicazione "R-x" viene mostrata sul display, dove "x" rappresenta il numero della traccia. Utilizzare i tasti cursore  $\left[\right]\right[\right]$  | per selezionare la traccia di registrazione (1/2/3/23).

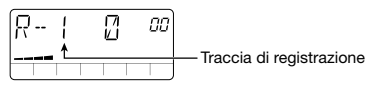

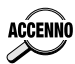

Se selezionate "AU" (jack [AUX IN]) oppure "Ai" (jack [INPUT] + jack [AUX **ACCENNO** INI) come sorgente di registrazione, e selezionate "23" come traccia di registrazione, la registrazione viene effettuata in stereo sulle tracce 2/3.

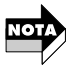

Durante la registrazione stereo, la traccia 1 non può essere monitorata.

# **Tempo rimanente (CAP)**

Mostra la rimanente capacità di registrazione, espressa in minuti e secondi. Questo è solo un elemento di visualizzazione, esso non può essere cambiato.

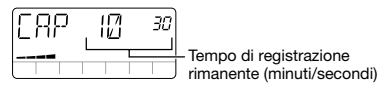

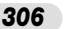

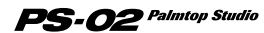

# ◆ **Qualità di registrazione (GRADE)**

Imposta il grado della qualità del suono della registrazione. Mentre viene mostrata sul display l'indicazione "GRADE", utilizzare i tasti cursore  $\left[ \Delta \right] / \left[ \nabla \right]$  per selezionare on, of, le seguenti due impostazioni.

- 
- HF (HiFi) Registrazione di alta qualità (impostazione di default) <br>• LG (LONG) Registrazione di bassa qualità che raddoppia la lunghe Registrazione di bassa qualità che raddoppia la lunghezza
	- del tempo di registrazione

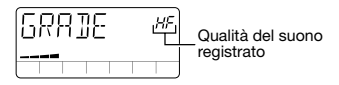

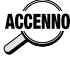

All'interno di una singola canzone, è possibile selezionare un'impostazione ACCENNO di grado differente per tracce audio differenti.

# Selezione di una sorgente di registrazione (SOURCE)

Seleziona la sorgente di registrazione. Mentre viene mostrata sul display l'indicazione "SOURCE", utilizzare i tasti cursore  $\lceil \bigwedge \sqrt{|\mathbf{v}|} \rceil$  per selezionare una delle seguenti impostazioni di sorgente.

- In Il segnale dal jack [INPUT] è utilizzato come sorgente di registrazione (impostazione di default)
- AU Il segnale dal jack [AUX IN] è utilizzato come sorgente di registrazione
- Ai Il segnale dal jack [INPUT] e jack [AUX IN] sono missati ed utilizzati come sorgente di registrazione

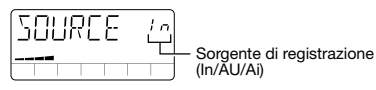

# ◆ **Commutazione ad un nuovo livello (NEW TK)**

Seleziona se utilizzare un nuovo livello (take), quando si registra un'altra volta sulla traccia audio correntemente selezionata. Mentre viene mostrata sul display l'indicazione "NEW TK", utilizzare i tasti cursore  $\lceil \blacktriangle \rceil / \lceil \blacktriangledown \rceil$  per selezionare "n" (sovrascrittura del corrente livello quando si registra; impostazione di default) oppure "y" (commutazione ad un nuovo livello quando si registra).

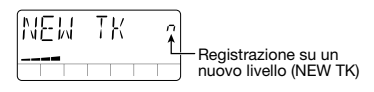

**S-02** Palmtop Studio

**Italiano** 

*307*

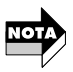

Quando i livelli 1 - 10 sono stati tutti registrati per una traccia audio, l'indicazione "y" in alto a destra del display, cambia a "FL". Questo significa che tutte le tracce sono piene, ed il livello correntemente selezionato sarà sovrascritto.

### **Cancellazione di una traccia audio**

Le tracce audio registrate che non sono più necessarie, possono essere cancellate nel seguente modo.

### **1.Dal menu Audio, premere il tasto [REC].**

L'unità commuta al modo standby di registrazione, e viene visualizzato sul display il numero della traccia di registrazione.

#### **2.Utilizzare i tasti cursore [ <b>A** ]/[  $\blacktriangledown$  ] per selezionare la traccia da **cancellare.**

### **3.Premere il tasto [INS/DEL].**

L'indicazione "ERASE" lampeggia sul display.

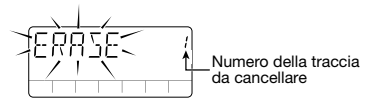

#### **4.Per effettuare la procedura di cancellazione, premere il tasto [STORE (EXECUTE)].**

La traccia viene cancellata, e l'unità ritorna al modo standby di registrazione.

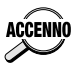

Per annullare la procedura di cancellazione, premere il tasto [EXIT ACCENNO (CANCEL)]. Quando una traccia viene cancellata con questo metodo, viene cancellato soltanto il livello correntemente selezionato. Per cancellare gli altri livelli, vedere a pagina 314.

### **Menu Audio Edit**

Dal menu Audio, premere il tasto [EDIT] per richiamare il menu Audio Edit. Questo menu vi permette di impostare le opzioni di panning per ogni traccia, e per selezionare e cancellare singoli livelli. Le funzioni auto punchin e punch-out e la funzione bounce (tras ferimento) sono anche disponibili da questo menu.

### Passi per le operazioni di base per il menu Audio Edit

**1.Dal menu Audio, premere il tasto [EDIT].**

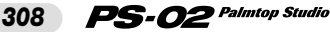

ouej e.

In questo modo si richiama il menu Audio Edit.

#### **2.Utilizzare i tasti cursore [◀]/[▶] per selezionare l'elemento che volete impostare (oppure la rispettiva funzione). Sono disponibili i seguenti elementi.**

- PAN (conversione stereo per ogni traccia) Mentre "PAN" viene mostrato sul display, utilizzare i cursori 1 - 3 per impostare la posizione di conversione stereo per le tracce audio 1 - 3. Il campo di impostazione è "10r" (tutto a destra) - "C" (centro) - "10L" (tutto a sinistra). Il display mostra le impostazioni per la traccia audio più recentemente utilizzata.
- P-I/O (funzione auto di punch-in/punch-out) "Auto punch-in/punch-out" vi permette di rieseguire la registrazione su un campo specificato di tracce audio. Per maggiori dettagli, vedere seguentemente.
- BOUNCE (funzione di trasferimento) "Bounce" è la capacità di raccogliere svariate tracce audio sulle tracce 1 - 2. Per maggiori dettagli, vedere a pagina 312.
- TKSEL1 TKSEL3 (selezione livello) Mentre "TKSEL1 - TKSEL3" viene mostrato sul display, utilizzare i tasti cursore  $\left[\right]$  |  $\left|V\right|$  | per selezionare il numero di livello (1 - 10) da utilizzare per le tracce audio 1 - 3. (I numeri di livello per i livelli non registrati, non possono essere selezionati.)

### **3.Per ritornare al menu Audio, premere il tasto [EXIT (CANCEL)].**

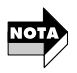

Il menu Audio Edit può essere richiamato mentre una canzone è in riproduzione o è ferme. Tuttavia, se viene richiamato mentre una canzone è in riproduzione, non possono essere selezionati elementi all'infuori di "PAN".

### Uso della funzione auto punch-in/punch-out

Questa sezione spiega come utilizzare la funzione auto punch-in/punch-out per riversare solo parte di una traccia.

- **1.Dal menu Audio, premere il tasto [REC] per impostare l'unità al modo di standby di registrazione, e quindi utilizzare i tasti cursore [ ]/[ ] per selezionare la traccia da riversare.**
- **2.Premere il tasto [**■**] per annullare il modo di standby di registrazione.**

*309*

**3.Premere il tasto [EDIT] per attivare il menu Audio Edit, ed** utilizzare i tasti cursore **[ ∢ ]/[ ▶ ]** per richiamare sul display **l'indicazione "P-I/O".**

### **4.Premere il tasto [EDIT] ancora una volta.**

Viene mostrata l'indicazione "Plx" (dove x rappresenta il numero della traccia). Questo vi permette di impostare il punto punch-in.

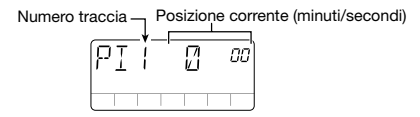

#### **5.** Premere il tasto [►II] per riprodurre la canzone. Mentre si **ascolta la traccia ritmica e la traccia registrata, premere il tasto [REC] al punto punch-in desiderato.**

L'indicazione "P-IN" viene mostrata per breve tempo sul display, e viene impostato il punto punch-in.

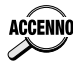

Invece di premere immediatamente il tasto [REC] al punto punch-in  $\overline{\mathsf{NO}}$  (punch-out) desiderato, potete anche premere il tasto  $\overline{\mathsf{I}}$  **Der** mettere in pausa la canzone, e quindi premere più tardi il tasto [REC] per regolare il punto punch-in (punch-out). Questo metodo vi permette di cambiare il punto in unità di 1 secondo durante il modo di pausa, utilizzando i tasti  $cursore [$   $\blacksquare$ ] ( $\blacksquare$ ).

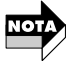

Mentre impostate o eseguite la funzione auto punch-in/punch-out, solo la traccia di registrazione corrente può essere monitorata.

#### **6.Al punto punch-out desiderato, premere il tasto [REC] ancora una volta.**

L'indicazione "P-OUT" viene mostrata per breve tempo sul display, e viene impostato il punto punch-out.

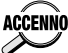

**ACCENNO** Dopo l'impostazione del punto punch-in, è anche possibile fermare la canzone, e più tardi regolare solo il punto punch-out premendo il tasto [MI].

### **7.Quando sono stati impostati i punti punch-in/punch-out, premere il tasto [**■**] per fermare la canzone.**

L'unità si sposta ad un punto 3 secondi prima del punto punch-in, ed entra in modalità di standby auto punch-in/punch-out. Il tasto [ $\blacktriangleright$ ] lampeggia.

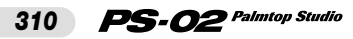

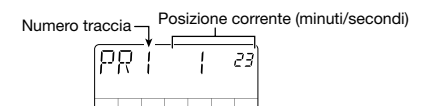

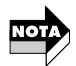

Se l'intervallo tra i punti punch-in e punch-out eccede la capacità di registrazione della scheda SmartMedia, apparirà l'indicazione "FULL" e la registrazione si fermerà quando si prova ad effettuare punch-in/punch-out. Quando si impostano i punti punch-in/punch-out, prendere in considerazione la capacità di registrazione.

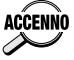

Per rieseguire l'impostazione del punto punch-in/punch-out, premere il tasto [EXIT (CANCEL)] e quindi ripetere la procedura dal passo 5.

#### **8.Per mettere in pratica la funzione di auto punch-in/punchout, premere il tasto [▶II]. Per effettuare realmente la funzione, premere il tasto [REC].**

• Quando si preme il tasto [>||] Da un punto 3 secondi prima del punto punch-in, si avvia la riproduzione della traccia ritmica + la traccia registrata. Tra i punti punch-in e punchout, la traccia registrata viene smorzata (la registrazione attuale non viene effettuata).

• Quando si preme il tasto [REC] Da un punto 3 secondi prima del punto punch-in, si avvia la riproduzione della traccia ritmica + la traccia registrata. Tra i punti punch-in e punchout, viene effettuata la registrazione. (Durante la riproduzione, il tasto [REC] lampeggia, e durante la registrazione il tasto è illuminato.)

### **9.Dopo il passaggio del punto punch-out, premere il tasto[**■**].**

L'unità ritorna al punto 3 secondi prima del punto punch-in. Se necessario, premere il tasto  $[\blacktriangleright]$  per controllare la registrazione.

### **10.Quando si desidera conservare la registrazione, premere il tasto [STORE (EXECUTE)].**

I contenuti della registrazione vengono salvati (l'indicazione "PRCING" appare sul display), e l'unità ritorna al menu Audio.

Per rieseguire auto punch-in/punch-out, premere il tasto [EXIT (CANCEL)]. I contenuti della registrazione auto punch-in/punch-out vengono cancellati, e l'unità ritorna alla condizione del passo 7. Per ritornare al menu Audio, premere ripetutamente il tasto [EXIT (CANCEL)].

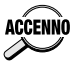

Il tempo prima del punto punch-in (tempo di preroll) al quale l'unità si sposta automaticamente, può essere impostato con il menu Utility (→ pagina 327).

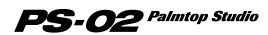

### **Uso della funzione bounce (funzione di transferimento)**

Questa sezione spiega come spostare i contenuti di varie tracce, nelle tracce  $1 \times 2$ .

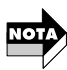

Le tracce audio create con la funzione bounce (tracce di destinazione), mantengono il livello di volume e le impostazioni pan delle tracce audio originali (tracce sorgenti). (L'impostazione pan viene mantenuta solo se l'impostazione della traccia di destinazione è "23".) Conseguentemente, il mixdown delle tracce audio dovrebbe essere completato prima dell'uso della funzione bounce.

#### **1.** Premere il tasto [EDIT] ed utilizzare i tasti cursore [◀1/[▶] **per richiamare sul display l'indicazione "BOUNCE".**

### **2.Premere il tasto [EDIT] ancora una volta.**

I numeri delle tracce sorgenti bounce vengono mostrati in alto a destra del display.

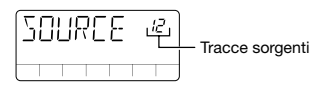

### **3.Utilizzare i tasti cursore [**  $\angle$  **]/[**  $\blacktriangledown$  **] per selezionare le tracce sorgenti da "123/12/23/13", e quindi premere il tasto [STORE (EXECUTE)].**

Il numero della traccia di destinazione bounce viene mostrato in alto a destra del display.

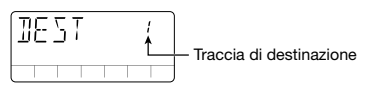

#### **4.Utilizzare i tasti cursore [A]/[ V ] per selezionare la traccia di destinazione da "1/2/3/23", e quindi premere il tasto [STORE (EXECUTE)].**

Il messaggio di conferma "SURE?" viene mostrato sul display.

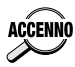

L'impostazione "23" della traccia di destinazione, può solo essere selezionata quando l'impostazione della traccia sorgente è "123". In questo caso, viene creata una combinazione stereo di tracce 1 - 3 sulle tracce 2/3.

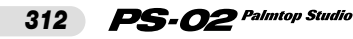

# **5.** Premere il tasto cursore [►].

Viene mostrato sul display un messaggio di conferma richiedente se oppure no, utilizzare un nuovo livello di registrazione per la traccia di destinazione. Per sovrascrivere il livello corrente, selezionare "n" (impostazione di default). Per effettuare il bounce (trasferimento) ad un nuovo livello, selezionare "y".

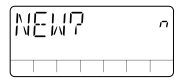

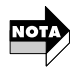

La funzione bounce è possibile anche quando le impostazioni della traccia sorgente e della traccia di destinazione si sovrappongono. Tuttavia, quando si seleziona la sovrascrittura del livello corrente, il contenuto originale della traccia sorgente registrata verrà perso. Quando desiderate mantenere il contenuto della traccia sorgente, selezionare "y".

### **6.Per eseguire la funzione bounce, premere il tasto [STORE (EXECUTE)].**

La funzione bounce viene effettuata ("BOUNCE" è mostrato sul display), e l'unità ritorna al menu Audio. Per annullare la funzione bounce, premere il tasto [EXIT (CANCEL)].

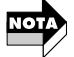

L'elaborazione bounce richiede una certa quantità di tempo.

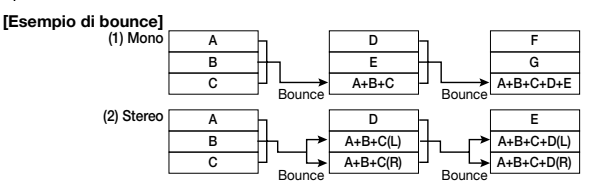

### **Precauzioni per la funzione bounce**

Prima dell'esecuzione della funzione bounce, assicurarsi che sulla scheda SmartMedia ci sia sufficiente capacità di registrazione. Se c'è insufficiente capacità, l'indicazione "FULL" appare sul display.

La capacità di registrazione richiesta per la funzione bounce può essere calcolata come segue.

(Tempo dall'avvio della sorgente bounce, al punto finale) x (Numero delle tracce di destinazione bounce)

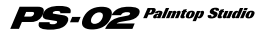

Se qualcuna delle tracce della sorgente bounce è registrata con l'impostazione HiFi (grado di registrazione elevato), anche le tracce di destinazione bounce utilizzeranno automaticamente l'impostazione HiFi. Ad esempio, quando si esegue bounce per 3 minuti x 2 tracce = 6 minuti di tempo di registrazione HiFi saranno richiesti.

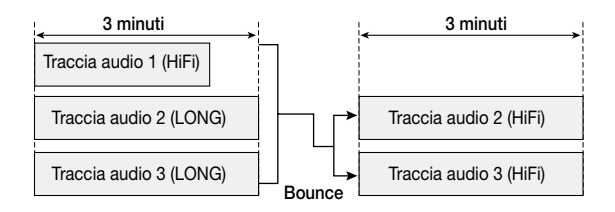

# Cancellazione di un livello

I livelli di registrazione possono essere cancellati come segue, se non sono più necessari.

- **1.Dal menu Audio, premere il tasto [EDIT] per attivare il menu** Audio Edit, e quindi utilizzare i tasti cursore  $\left[\frac{1}{2}\right]$  per **richiamare sul display "TKSEL1" - "TKSEL3".**
- **2.Utilizzare i tasti cursore [▲]/[**▼] per selezionare il numero di **livello (1 - 10) che volete cancellare. (Non possono essere selezionati numeri di livelli non registrati.)**

### **3.Premere il tasto [INS/DEL].**

L'indicazione "ERASE" lampeggia sullo schermo.

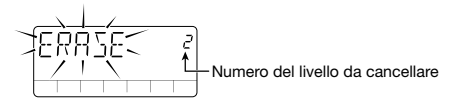

### **4.Per cancellare un livello, premere il tasto [STORE (EXECUTE)].**

Per annullare il procedimento di cancellazione, premere il tasto [EXIT (CANCEL)].

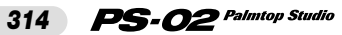

# **Menu Effect**

Il menu Effect serve per selezionare i patch di effetto, e per l'utilizzo di facili funzioni di modifica che vi consentono di regolare velocemente maggiori parametri di effetto.

Esso vi permette anche di richiamare il menu di Effect Edit per l'edizione dettagliata dei patch di effetto.

Per commutare da un altro menu al menu Effect, utilizzare i tasti cursore  $\left[ \right] \rightarrow \left[ \right]$  per far illuminare l'indicatore LED del menu EFFECT.

### **Controlli e funzioni del pannello frontale (menu Effect)**

Quando si seleziona il menu Effect, i controlli del pannello frontale funzionano come segue. (Gli altri tasti sono inattivi.)

#### **(1) Display**

Il display del menu Effect mostra le seguenti informazioni.

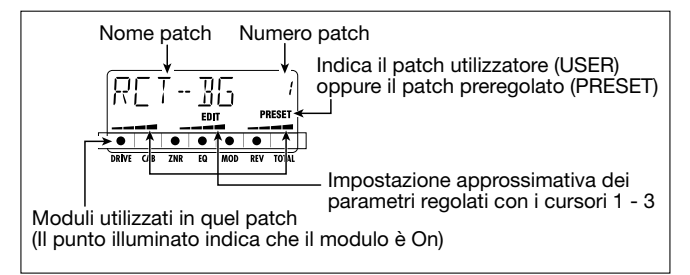

#### **(2) Cursori 1 - 3**

Servono per modificare un parametro principale del modulo DRIVE, MOD, e REV (Easy Edit) (facile modifica).

### **(3) Tasto [REC]**

Attiva il menu Audio dal menu Effect. L'unità commuta al modo standby di registrazione.

### **(4) Tasto [ ]**

Attiva il menu Song dal menu Effect. L'unità inizia l'esecuzione della canzone selezionata dal principio.

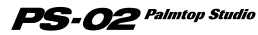

**(5) Tasti cursore [ ◀ ]/[ ▶ ]** 

Servono per commutare il menu.

### **(6) Tasto [STORE (EXECUTE)]**

Serve per memorizzare un patch ( $\rightarrow$  pagina 320).

# **(7) Tasto [EXIT (CANCEL)]**

Muove ciclicamente attraverso i seguenti modi: menu Effect Edit  $\rightarrow$ menu Effect  $\rightarrow$  menu Song.

# **(8) Tasto [BYPASS]**

Devia (smorza) l'elaborazione dell'effetto, ed è utilizzato per la funzione di Tuner (accordatore) ( $\rightarrow$  pagina 321).

# **(9) Tasto [EDIT]**

Attiva il menu Effect Edit (vedere sotto).

# **(10)Tasti patch [**▼**]/[**▲**]**

Commutano il numero patch (patch user  $1 - 60 \rightarrow$  patch preset  $1 - 60$ ).

# **Menu Effect Edit**

Premendo il tasto [EDIT] dal menu Effect, si richiama il menu Effect Edit. Questo menu permette l'edizione dettagliata del patch correntemente selezionato, e memorizza un patch modificato, come un patch user.

# **Configurazione Effetto**

L'unità PS-02 ha sei moduli di effetti denominati DRIVE, CAB, ZNR, EQ, MOD, e REV. In aggiunta c'è il modulo TOTAL il quale aggiunge il nome del patch e l'impostazione del livello del patch. Il risultato dell'elaborazione del suono tramite questi moduli, viene denominato come un "patch".

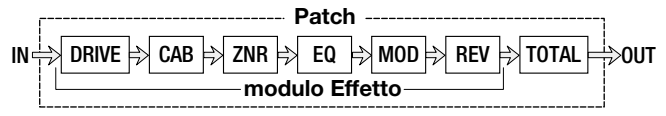

All'interno di ogni modulo di effetto, selezionate il tipo di effetto ed i parametri dell'effetto. Per alcuni moduli, è anche possibile utilizzare simultaneamente più di un tipo di effetto. Ad esempio, il modulo MOD (modulazione) ha i tipi di effetti CHORUS, FLANGE, PHASE, ecc.. dei quali ne potete selezionare uno. L'impostazione del paramentro di effetto cambia, dipendentemente dal tipo di effetto selezionato.

*316*

### $\mathbf{PS}\text{-}\boldsymbol{O2}$  Palmtop Studio

Il menu Effect Edit vi permette di selezionare l'impostazione On/Off per ogni modulo di effetto, e cambia il valore dei parametri di effetto.

### Passi per le operazioni di base per il menu Effect Edit

#### **1.Dal menu Effect, utilizzare i tasti patch [**▼**]/[**▲**] per selezionare il patch da modificare.**

### **2.Premere il tasto [EDIT].**

L'unità commuta al menu Effect Edit, e l'indicazione "EDIT" viene mostrata sul display. Il punto corrispondente al modulo correntemente selezionato per la modifica lampeggia, e vengono mostrate sul display il nome e l'impostazione del parametro che era stato modificato per ultimo per quel modulo (o il tipo di effetto utilizzato da quel modulo).

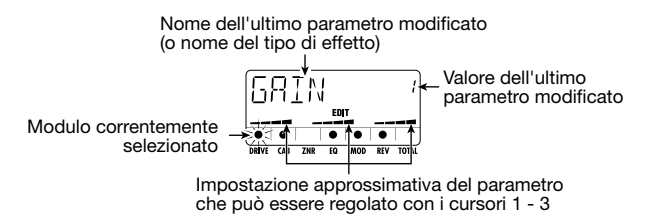

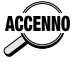

- Se il menu Edit è chiamato immediatamente dopo la commutazione dei patch, viene visualizzato DRIVE TYPE. Se il menu Edit è chiamato dopo l'esecuzione di Easy Edit, viene visualizzato l'ultimo modulo modificato.
- Se il modulo correntemente selezionato è Off (disattivo), viene mostrata l'indicazione "-OFF-".

### **3.Per selezionare il modulo effetto per la modifica, utilizzare i** tasti cursore **[**⊲1/[ ► 1.

Il punto lampeggiante si sposta a sinistra o a destra, e il nome del parametro (o tipo di effetto usato nel modulo) mostrato sul display, cambia di conseguenza.

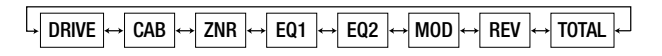

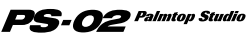

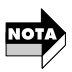

Poiché il modulo EQ ha molti parametri, il display consiste di due schermate. Quando si commuta tra queste due schermate, la posizione del punto lampeggiante non cambia.

### **4.Per commutare il tipo di effetto del modulo correntemente** selezionato, utilizzare i tasti cursore [  $\angle$  ]/[ \, ].

I moduli DRIVE, MOD, e REV comprendono diversi tipi di effetti, dei quali potete selezionarne uno. (Quando selezionate un differente tipo di effetto, i parametri di effetto utilizzabili cambiano conseguentemente.) Per un listato di moduli, tipi di effetti selezionabili, e parametri, vedere alle pagine 333 - 337.

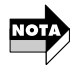

I tasti cursore [A]/[V] non hanno effetto su moduli che sono correntemente Off (disattivati), oppure moduli per i quali c'è un solo tipo di effetto.

#### **5.Per cambiare il parametro del modulo correntemente selezionato, azionare i cursori 1 - 3.**

Nel menu Effect Edit, i cursori 1 - 3 servono a modificare i parametri di effetto del modulo correntemente selezionato.

Quando si sposta un cursore, vengono mostrati sul display il corrispondente nome del parametro e il valore di impostazione.

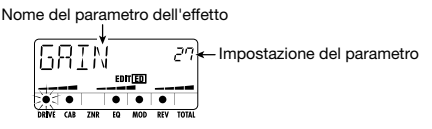

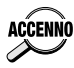

Potete anche controllare l'impostazione del parametro corrente senza **ACCENNO** spostare il cursore. Per fare questo, premere il tasto [EDIT] nel menu Effect Edit. Ad ogni pressione del tasto, il display cambia ciclicamente attraverso: parametro 1  $\rightarrow$  parametro 2  $\rightarrow$  parametro 3  $\rightarrow$  tipo di effetto.

#### **6.Per articolare tra On e Off il modulo correntemente selezionato, premere il tasto [BYPASS TUNER].**

Quando il modulo effetto è impostato a Off, l'indicazione "-OFF-" appare sul display.

#### **7.Per impostare il livello finale del patch, utilizzare i tasti** cursore [◀]/[▶] per selezionare "P-LVL" del modulo TOTAL, **e quindi utilizzare il cursore 1 per effettuare la regolazione**

*318*

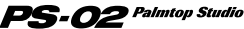

**(valore di impostazione 1 - 30).**

#### **8.Per arrestare la modifica e ritornare al menu Effect, premere il tasto [EXIT (CANCEL)].**

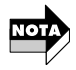

Se commutate ad un altro patch di effetto in questa condizione, qualsiasi cambiamento che avete effettuato al patch precedente, sarà perso. Quando si vogliono mantenere i risultati della vostra sessione di modifica, memorizzare il patch effetto. Per maggiori dettagli, vedere a pagina 320.

◆ **Cambio del nome del patch**

- **1.Nel menu Effect, premere il tasto [EDIT] per richiamare il menu Effect Edit.**
- **2.Utilizzare i tasti cursore [◀]/[▶] affinché lampeggia il primo carattere del nome del patch mostrato sul display.**

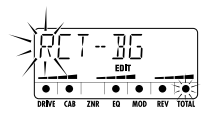

#### **3.Utilizzare i cursori 1 - 3 per selezionare il carattere desiderato.**

I cursori 1 - 3 hanno le seguenti funzioni.

- Cursore 1: A-Z (lettere maiuscole)
- Cursore 2: 0-9 (numeri)
- Cursore 3:  $\langle$ Spazio $\rangle$  / + / / @ (simboli)
- **4.Utilizzare i tasti cursore [ ◀ ]/[ ▶ ] per spostare la parte lampeggiante al successivo carattere che volete modificare, e modificare il resto del nome alla stessa maniera.**

### **5.Per ritornare al menu Effect, premere il tasto [EXIT (CANCEL)].**

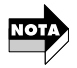

Se commutate ad un'altro patch di effetto in questa condizione, qualsiasi cambiamento che avete effettuato al patch precedente, sarà perso. Quando si vogliono mantenere i risultati della vostra sessione di modifica, memorizzare il patch di effetto.

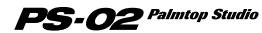

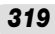

### **Memorizzazione di un patch di effetto**

I cambiamenti che avere effettuato utilizzando il menu Effect Edit sono solo temporanei. Quando commutate i patch, le impostazioni torneranno alla condizione precedente. Se avete effettuato cambiamenti che desiderate mantenere, memorizzare il patch come segue.

### **1.Al menu Effect oppure al menu Effect Edit, premere il tasto [STORE (EXECUTE)].**

Il display mostra alternativamente il nome del patch obiettivo da memorizzare, e l'indicazione "STORE".

### **2.Per sovrascrivere un patch esistente, utilizzare i tasti patch [**▼**]/[**▲**] per selezionare il patch desiderato.**

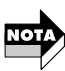

- Solamente i patch user 1 60 possono essere selezionati come obiettivo di memorizzazione.
- Quando avete modificato uno dei patch preset 1 60, il patch user 1 viene selezionato come obiettivo di memorizzazione di default. Potete cambiare questa impostazione, con un qualsiasi altro patch user.

### **3.Premere il tasto [STORE (EXECUTE)].**

L'indicazione "STORE" viene mostrata sul display, ed il patch viene memorizzato. Quando è completato il procedimento di memorizzazione, l'unità ritorna al menu Effect.

### **Tipi di effetti speciali**

Il modulo DRIVE dell'unità PS-02 comprende due tipi di effetti speciali chiamati "MIXEFX" e "MICPRE". Questa sezione spiega come questi tipi di effetti vengono utilizzati.

### ◆ **MIXEFX**

"MIXEFX" è un effetto mixdown (sottomissaggio) che vi permette di confezionare il segnale di uscita della canzone completa (traccia ritmica + tracce audio). Potete aggiungere reverbero oppure esaltare i tono alti e bassi. Quando selezionate "MIXEFX" come tipo di effetto del modulo DRIVE, possono essere utilizzati solo i moduli DRIVE e TOTAL.

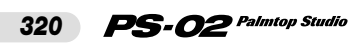

Notare che anche il segnale proveniente dal jack [INPUT] e dal microfono incorporato, non possono essere usati.

Quando viene selezionato un patch che utilizza "MIXEFX", " ( $\langle \phi \rangle$ )" (icona microfono) lampeggia sul display.

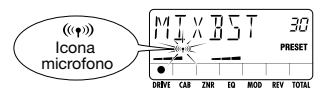

# ◆ **MICPRE**

Il tipo di effetto "MICPRE" vi permette di utilizzare il modulo DRIVE come un preamplificatore per l'ingresso microfono.

Il segnale può provenire sia dal microfono incorporato che da un microfono connesso al jack [INPUT].

Quando selezionate "MICPRE" come tipo di effetto del modulo DRIVE, l'impostazione (MIC-G) gain dell'ingresso microfono della pagina Utility, diviene effettivo  $(\rightarrow$  pagina 325). Di conseguenza, se selezionate un patch dove " ( $\langle \langle \bullet \rangle$ )" (icona microfono) è illuminata, mentre una chitarra, sintetizzatore, o strumento similare è connesso, il suono sarà distorto a causa dell'ingresso sovraccarico.

Quando è selezionato il patch "MICPRE", appare sul display " (( $\bullet$ ))" (icona microfono).

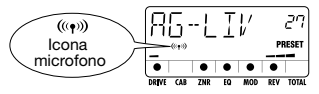

# **Uso della funzione bypass (muto)/accordatore**

L'unità PS-02 incorpora un accordatore cromatico automatico per chitarra. Per utilizzare la funzione di accordatore, gli effetti incorporati devono essere bypassati (temporaneamente disattivati) oppure smorzati (suono originale e suono di effetto disattivati).

### **1.Al menu Effect, Song, Rhythm, o Audio, premere il tasto [BYPASS (TUNER)].**

Quando premete e rilasciate immediatamente il tasto [BYPASS

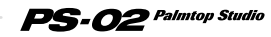

(TUNER)], l'unità viene impostata alla condizione di bypass, e appare sul display l'indicazione "BYPASS".

Se premere il tasto [BYPASS (TUNER)] per più di 1 secondo e quindi lo rilasciate, l'unità viene impostata alla condizione di muto, e sul display appare l'indicazione "MUTE".

#### **2.Suonare la corda a vuoto che volete accordare, e osservate il display.**

L'unità PS-02 rileva automaticamente il tono, ed il display mostra la nota più vicina al tono corrente.

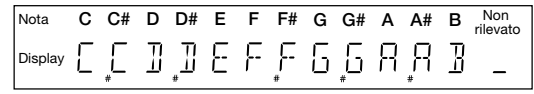

#### **3.Quando il display mostra la nota desiderata, eseguire un'accordatura fine del tono, finché un segno di triangolo viene visualizzato su entrambi i lati della nota.**

L'indicazione del triangolo e del punto del display cambiano come segue, in relazione al tono.

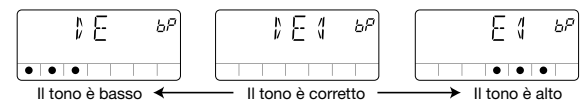

#### **4.Quando si desidera cambiare il tono di riferimento** dell'accordatore, utilizzare i tasti cursore **[ ▲ 1/[ V ].**

Il tono corrente di riferimento viene per breve tempo mostrato sul display. Dopo aver acceso l'unità, l'impostazione è sempre "440Hz"  $(centro A= 440 Hz).$ 

#### **5.Mentre è visualizzata l'impostazione del tono di riferimento, potete utilizzare i tasti cursore [**  $\angle$  **1/[**  $\blacktriangledown$  **1 per cambiare il tono di riferimento.**

Il campo di impostazione è "435Hz" - "445Hz in passi di 1 Hz. Quando spegnete l'unità PS-02 e l'accendete nuovamente, il tono di riferimento è reimpostato a "440Hz".

### **6.Premendo il tasto [BYPASS (MUTE)], il tasto [EXIT], oppure uno dei tasti patch [**▼**]/[**▲**], si ritorna al menu originale.**

ouej e.

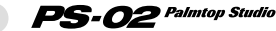

# **Menu Utility**

Il menu Utility vi permette di effettuare varie impostazioni che influiscono sull'intera unità.

Per commutare da un'altro menu al menu Utility, utilizzare i tasti cursore  $\left[ \blacktriangleleft \right] / \left[ \blacktriangleright \right]$  per far illuminare l'indicatore LED del menu UTILITY. (Il nome del menu "UTILITY" viene mostrato sul display.)

### **Controlli e funzioni del pannello frontale (menu Utility)**

Quando si seleziona il menu Utility, i controlli del pannello frontale funzionano come segue. (Gli altri tasti sono inattivi.)

#### **(1) Display**

Nello schermo di impostazione del menu Utility, viene mostrata sul display la seguente informazione.

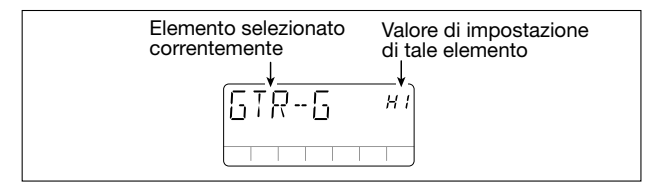

#### **(2) Cursore 1**

Cambia il valore di impostazione dell'elemento correntemente selezionato.

### **(3) Tasti cursore [ ◀ ]/[ ▶ ]**

Selezionano l'elemento da mostrare sul display.

### **(4) Tasti cursore [ ▲ ]/[ ♥ ]**

Servono per cambiare il valore dell'elemento correntemente selezionato.

#### **(5) Tasto [EXIT (CANCEL)]**

Commuta il modo nell'ordine di: Schermo di impostazione menu Utility

 $\rightarrow$  nome menu Utility  $\rightarrow$  menu Song.

### **(6) Tasto [EDIT]**

Attiva lo schermo di impostazione dal display del nome del menu Utility  $(\rightarrow$  pagina 324).

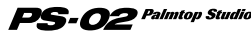

### **Come si impostano gli elementi sul menu Utility**

### Passi per le operazioni di base per il menu Utility

**1.Quando viene visualizzato il nome "UTILTY" del menu Utility, premere il tasto [EDIT].**

Il primo elemento di impostazione "GTR-G" viene visualizzato.

#### **2.Utilizzare i tasti cursore [◀]/[▶] per selezionare uno dei seguenti elementi.**

- GTR-G (Guadagno chitarra): Imposta il guadagno (gain) per una chitarra/sintetizzatore collegata al jack [INPUT].
- MIC-G (Guadagno microfono): Imposta il guadagno per il microfono incorporato oppure un microfono collegato al jack [INPUT].
- BAKLIT (Retroilluminazione): Controlla la retroilluminazione quando l'unità PS-02 funziona con le batterie.
- PRECNT (Preconteggio): Controlla la funzione di preconteggio.
- CNTTYP (Tipo di preconteggio): Imposta la durata del preconteggio.
- PREROL (Preroll): Imposta il tempo di preroll per auto punch-in/punch-out.
- LOAD (Carico): Legge i dati specificati di: esecuzione/suono carattere/ patch, dalla scheda SmartMedia.
- FORMAT (Formattazione): Formatta (inizializza) una scheda SmartMedia e crea una scheda di lavoro di SmartMedia.

#### **3.Quando l'elemento desiderato viene visualizzato, utilizzare i** tasti cursore [ **∆** ]/[ **V** ], cursore 1, tasto [EDIT] ecc.., per **cambiare l'impostazione. (Per maggiori dettagli, vedere la sezione del rispettivo elemento.)**

Per la procedura di impostazione, vedere la sezione del rispettivo elemento.

#### **4.Quando l'impostazione di ogni elemento è completata, premere il tasto [EXIT (CANCEL)].**

L'unità ritorna alla visualizzazione del nome del menu Utility.

### **Elementi sul menu Utility**

**• Impostazione del guadagno (GTR-G) del jack [INPUT]** Imposta il guadagno (gain) per una chitarra o sintetizzatore o similare,

*324*

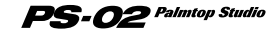
connessa al jack [INPUT]. Mentre è visualizzata l'indicazione "GTR-G", utilizzare i tasti cursore  $\left[\right] \parallel \left[\right] \parallel$  o il cursore 1 per selezionare una delle seguenti impostazioni, corrispondentemente allo strumento connesso.

- Lo: Per strumento con elevato livello di uscita, come ad esempio una chitarra con preamplificatore incorporato oppure un sintetizzatore
- HI: Per strumento con basso livello di uscita, come ad esempio una chitarra passiva (impostazione di default)

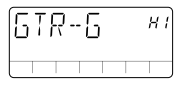

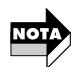

Quando è selezionato il tipo di effetto "MICPRE" per il modulo di DRIVE, questa impostazione è inattiva (→ pagina 321).

## **• Impostazione del guadagno microfono (MIC-G)**

Imposta il guadagno (gain) per il microfono incorporato oppure per un microfono connesso al jack [INPUT]. Mentre è visualizzata l'indicazione "MIC-G", utilizzare i tasti cursore  $\lceil \blacktriangle \rceil / \lceil \blacktriangledown \rceil$  o il cursore 1 per selezionare una delle seguenti impostazioni, adeguatamente allo strumento collegato.

[Uso del microfono incorporato]

- Lo: Questa è un'impostazione di guadagno per una registrazione sul microfono. Essa è adatta per tenere in mano l'unità PS-02 mentre state eseguendo un canto, oppure posizionando l'unità PS-02 molto vicino ad una chitarra acustica (circa 30 cm dal foro di uscita del suono).
- HI: Questa è un'impostazione di guadagno per registrazioni con microfono lontano, come ad esempio quando si riprende una intera banda in uno studio.

[Uso di un microfono esterno]

- Lo: Questa impostazione è adatta per microfoni con elevato livello di uscita.
- HI: Questa impostazione è adatta per microfoni con basso livello di uscita.

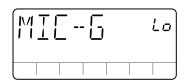

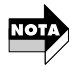

Questa impostazione è valida solo quando "MICPRE" è selezionato come tipo di effetto per il modulo DRIVE (→pagina 321).

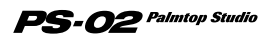

## **• Funzionamento di retroilluminazione quando si utilizza l'alimentazione a batteria (BAKLIT)**

Quando si utilizza PS-02 con le batterie, questa impostazione può essere usata per controllare il funzionamento della retroilluminazione. Mentre è visualizzata l'indicazione "BAKLIT", utilizzare i tasti cursore [ $\Box$ ]/[ $\blacktriangledown$ ] oppure il cursore 1, per selezionare una delle seguenti impostazioni.

- OF (OFF): Sempre disattivo
- At (AUTO): Attivo per 10 secondi quando si aziona un tasto o un cursore (impostazione di default)
- On (ON): Sempre attivo

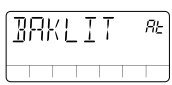

## **• Funzionamento di preconteggio (PRECNT)**

Il preconteggio consiste in una serie di scatti prima di iniziare la riproduzione o la registrazione. Mentre è visualizzata l'indicazione "PRECNT", utilizzare i tasti cursore  $[\triangle] / [\blacktriangledown]$  oppure il cursore 1, per selezionare una delle seguenti impostazioni.

- OF (OFF): Nessun preconteggio
- rC (REC): Utilizza il preconteggio solo durante la registrazione (impostazione di default)
- rP (REC/PLAY): Utilizza il preconteggio durante la registrazione e la riproduzione

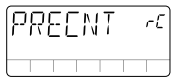

## **• Selezione del numero di preconteggio (CNTTYP)**

Questa impostazione determina il numero degli scatti che vengono uditi quando è abilitato il preconteggio. Mentre è visualizzata l'indicazione "CNTTYP", utilizzare i tasti cursore  $\left[\right] \parallel \left[\right]$  oppure il cursore 1, per selezionare una delle seguenti impostazioni.

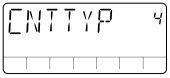

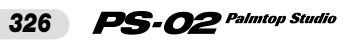

- 2 8: Imposta il numero degli scatti di preconteggio (impostazione di  $default = 4$ ).
- SP (Special): Uno speciale modello viene udito, come è mostrato seguentemente.

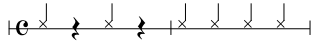

**• Impostazione tempo di preroll per punch-in (PREROL)**

Questa impostazione determina il numero di secondi per i quali viene effettuata la riproduzione prima di auto punch-in/punch-out. Mentre è visualizzata l'indicazione "PREROL", utilizzare i tasti cursore  $\lceil \blacktriangle \rceil / \lceil \blacktriangledown \rceil$ oppure il cursore 1 per impostare il valore.

• 0 - 8: 0 secondi - 8 secondi (impostazione di default = 3 secondi)

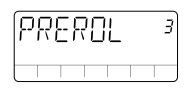

**• Caricamento di un file dalla scheda SmartMedia (LOAD)**

Questa funzione vi permette di caricare i dati della traccia ritmica, dati del carattere del suono, oppure dati di patch effetto memorizzati sulla scheda SmartMedia nell'unità PS-02. In futuro, la Società ZOOM renderà disponibili nuovi dati di modelli e dati di suono di batteria & basso, in posti come ad esempio nel suo sito web (http://www.zoom.co.jp).

**• Formattazione di una scheda SmartMedia (FORMAT)**

Formattando la scheda SmartMedia fornita con PS-02, potete cancellare tutti dati audio registrati.

## **Formattazione della scheda SmartMedia in dotazione**

Formattando la scheda SmartMedia fornita con PS-02, potete cancellare tutte le tracce audio ed i livelli registrati. Per effettuare questo, procedere come segue.

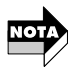

Quando eseguite i seguenti passi, tutti i dati audio registrati vengono cancellati dalla scheda SmartMedia e non possono essere ripristinati. Usare questa funzione con attenzione.

### **1.Mentre è visualizzato il nome del menu "UTILITY", premere il tasto [EDIT].**

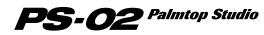

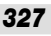

### **2.Utilizzare i tasti cursore [◀]/[▶] per richiamare sul display l'indicazione "FORMAT", e quindi premere il tasto [STORE].**

Appare il messaggio di conferma "SURE?" (Sicuri?).

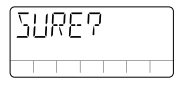

### **3. Per effettuare la procedura di formattazione, premere il tasto [STORE (EXECUTE)].**

Sul display lampeggia l'indicazione "FMTING", e si avvia la formattazione. Quando la formattazione è completata, il display mostra "DONE".

## **4.Premere il tasto [EXIT (CANCEL)].**

L'unità ritorna al menu Utility.

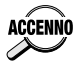

- Una scheda SmartMedia formattata nel modo descritto sopra, può essere usata per avviare PS-02, e come scheda di lavoro per memorizzare i dati di registrazione.
- Quando formattate la scheda SmartMedia nel modo descritto sopra, vengono copiati alla scheda SmartMedia i dati dei modelli delle tracce ritmiche + i dati delle canzoni, i dati del carattere del suono di batteria & basso, ed i dati di patch correntemente immagazzinati nella memoria di PS-02.

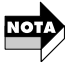

- La procedura descritta sopra non è adatta per la formattazione di una scheda SmartMedia appena acquistata. Per informazioni su come formattare una scheda SmartMedia appena acquistata, per creare una SmartMedia di lavoro, vedere a pagina 329.
- Se l'unità PS-02 è alimentata con le batterie, e le batterie si esauriscono durante la formattazione, i file sulla scheda SmartMedia potrebbero venire danneggiati. Se possibile, durante la formattazione dovreste alimentare l'unità PS-02 con l'adattatore CA.

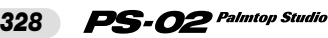

# **Operazioni speciali**

Questa sezione spiega come formattare una scheda SmartMedia appena acquistata, per creare una SmartMedia di lavoro, e come forzare la formattazione di una scheda SmartMedia che diviene illeggibile.

# <u>Creazione di una scheda SmartMedia di</u>

Se la SmartMedia fornita in dotazione con PS-02 viene danneggiata o persa, i file di sistema contenuti sulla scheda non saranno più accessibili, e PS-02 non sarà in grado di avviarsi correttamente.

Quindi raccomandiamo vivamente che voi create una scheda SmartMedia di lavoro come seguentemente descritto. (Si raccomandano 32MB o superiori).

### **1.Con la scheda SmartMedia in dotazione inserita, accendere PS-02.**

PS-02 si avvia e viene visualizzato il menu Song.

## **2.Rimuovere SmartMedia dallo slot [DATA CARD] di PS-02.**

Sul display appare l'indicazione "NOCARD".

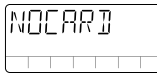

### **3.Inserire una nuova scheda SmartMedia nello slot [DATA CARD] di PS-02.**

L'indicazione "FOMAT?" appare sul display.

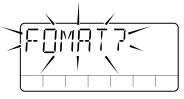

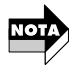

Se l'indicazione "LOAD" lampeggia sul display dopo che la scheda SmartMedia è stata inserita, la scheda è stata già formattata dall'unità PS-02. Verificare se sia inserita la scheda desiderata. (Premendo il tasto [STORE (EXECUTE)] in questa condizione, si determinerà l'avvio di PS-02 da questa scheda.)

## **4.Per effettuare la procedura di formattazione, premere il tasto [STORE (EXECUTE)].**

Sul display lampeggia l'indicazione "FMTING", e si avvia la formattazione. Quando la formattazione è completata, l'unità commuta al menu Song.

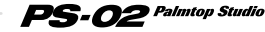

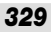

Voi avete ora creato una scheda di lavoro. Da ora in poi, dovreste utilizzare questa scheda e conservare la scheda SmartMedia originale fornita in dotazione in un posto sicuro.

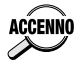

- Una scheda SmartMedia formattata come descritto sopra, può essere utilizzata per avviare PS-02, e come scheda di lavoro per memorizzare i dati di registrazioni.
- Quando formattate la scheda SmartMedia nel modo descritto sopra, vengono copiati alla scheda SmartMedia i dati dei modelli delle tracce ritmiche + i dadi di canzoni, i dati del suono di batteria & basso, ed i dati di patch correntemente immagazzinati nella memoria di PS-02. (Tuttavia, i dati audio registrati non vengono copiati.)

# Formattazione forzata di una scheda

La procedura di formattazione descritta sopra richiede che l'unità PS-02 sia avviata normalmente. Se per qualsiasi ragione la scheda SmartMedia diviene illeggibile, non sarà possibile effettuare l'avvio.

In un simile caso, potete forzare la formattazione della scheda SmartMedia e quindi copiarvi sopra i file di sistema corredati, che siano stati copiati ad esempio nel disco rigido di un computer. Questo determinerà una scheda SmatMedia che sia funzionalmente identica alla scheda fornita in dotazione. Per eseguire la formattazione forzata, procedere come segue.

- **1.Spegnere l'alimentazione di PS-02 ed inserire nello slot [DATA CARD] la scheda SmartMedia da sottoporre a formattazione forzata.**
- **2.Mentre tenete premuto il tasto [REC] ed il tasto [STORE (EXECUTE)], accendere l'alimentazione di PS-02.**

L'indicazione "FORMAT" lampeggia sul display.

## **3.Premere il tasto [STORE (EXECUTE)].**

Il messaggio di conferma "SURE?" (sicuri?) appare sul display.

## **4.Per eseguire la procedura di formattazione forzata, premere il tasto [STORE (EXECUTE)] ancora una volta.**

L'indicazione "FMTING" lampeggia, e inizia la procedura di formattazione.

Per annullare la procedura di formattazione forzata, spegnere PS-02.

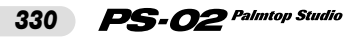

Quando la formattazione è completata, spegnere PS-02, rimuovere la scheda SmartMedia e copiare i file richiesti ad essa.

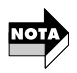

- Una scheda SmartMedia creata tramite questa procedura può solo essere utilizzata per l'avvio, se sia stato prima eseguito il backup (copia) dei vari file di sistema richiesti da PS-02.
- Fare attenzione a non formattare accidentalmente la scheda SmartMedia fornita in dotazione con PS-02.

## ◆ **Informazione tecnica: informazione dei file di SmartMedia**

La scheda SmartMedia fornita con l'unità PS-02, nella condizione di default di fabbrica contiene i seguenti file.

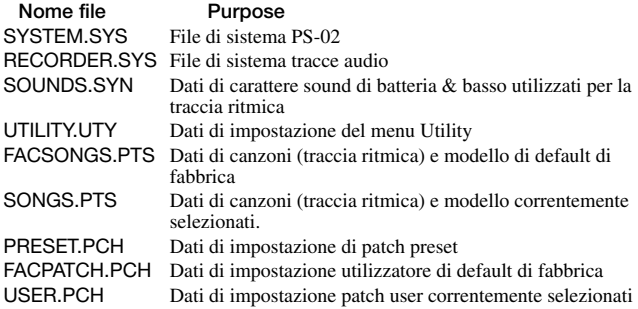

Se avete un computer dotato di un lettore di scheda SmartMedia, dovreste copiare come backup i file riportati sopra, nel disco rigido del computer. Questo vi permetterà di ripristinare i file sulla scheda SmartMedia formattata forzatamente, se la scheda SmartMedia originale fornita con l'unità PS-02 diviene illeggibile o viene smarrita. (Per dettagli, vedere la sezione precedente.) Tramite la copia di questi file sulla scheda SmartMedia, potete creare una scheda che è funzionalmente identica alla scheda fornita dalla fabbrica.

I file riportati sopra sono disponibili anche tramite il download gratuito dal sito web della Società ZOOM Corporation. In futuro, ZOOM darà la disponibilità di ottenere i dati di nuovi modelli (pattern), dati di sound di batteria & basso (file SOUNDS.SYN) e dati di canzoni (traccia ritmica) e modelli di default di fabbrica (file FACSONGS.PTS), sul sito web.

◆ **Sito web della Società ZOOM: http://www.zoom.co.jp** 

**Italiano** 

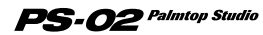

# **Suggerimenti e risoluzioni dei problemi di funzionamento**

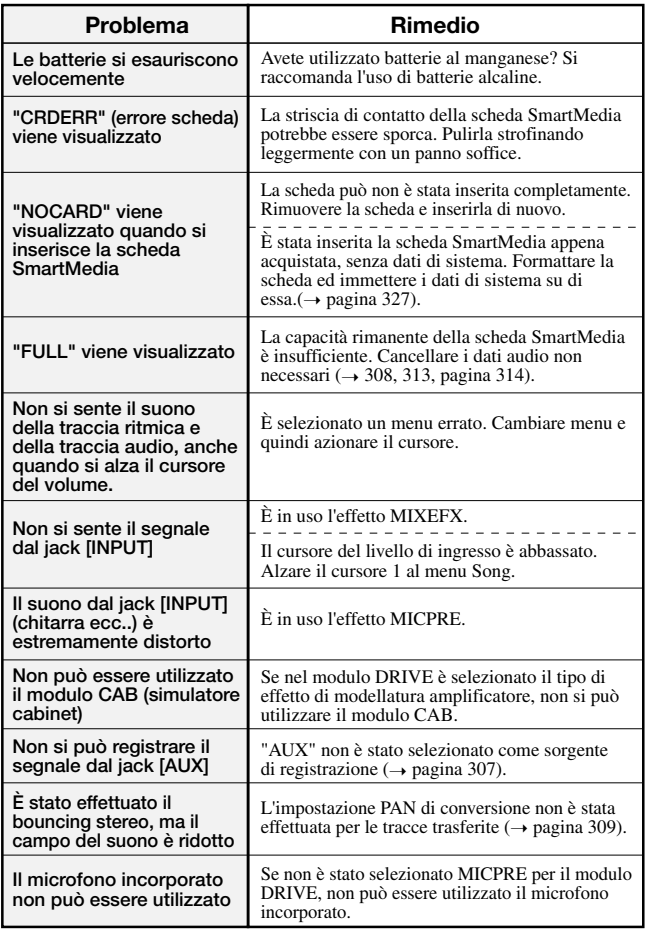

*332*

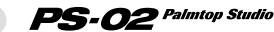

# **Tipi di effetti e parametri**

### **MODULO DRIVE**

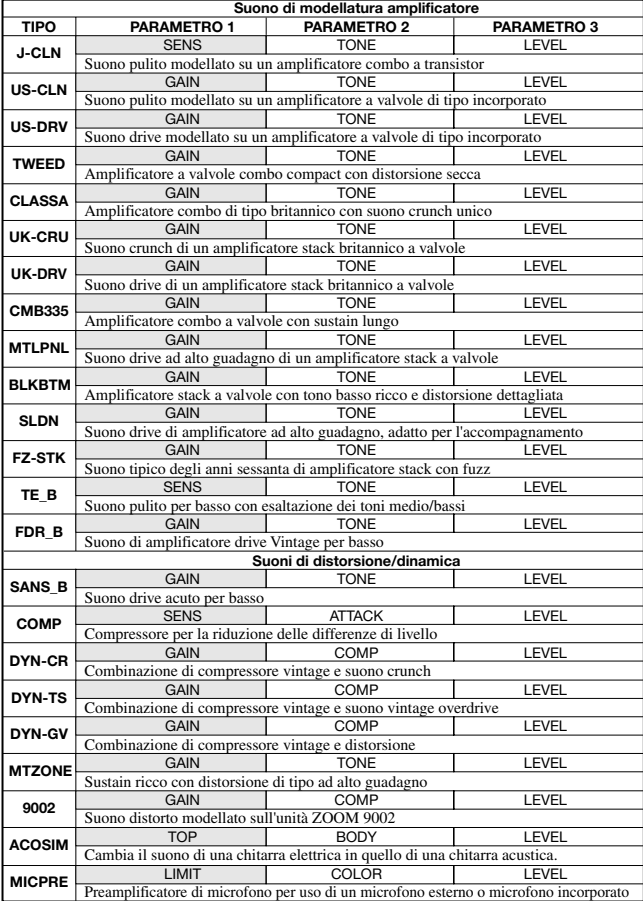

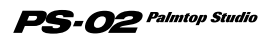

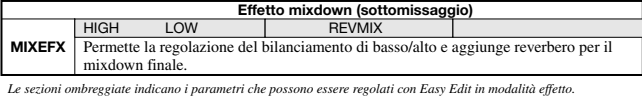

\* L'effetto mixdown influisce solo sulla traccia ritmica e le tracce audio.

\* Quando è selezionato l'effetto mixdown, non si può utilizzare il segnale dal jack INPUT e AUX IN.

\* Quando è selezionato l'effetto mixdown, può essere utilizzato solo il modulo DRIVE. \* Poiché il guadagno è automaticamente impostato per l'ingresso del microfono quando è

selezionato MICPRE, il suono sarà distorto quando un segnale di chitarra o similare è in uscita.

#### **MODULO DRIVE Parametri**

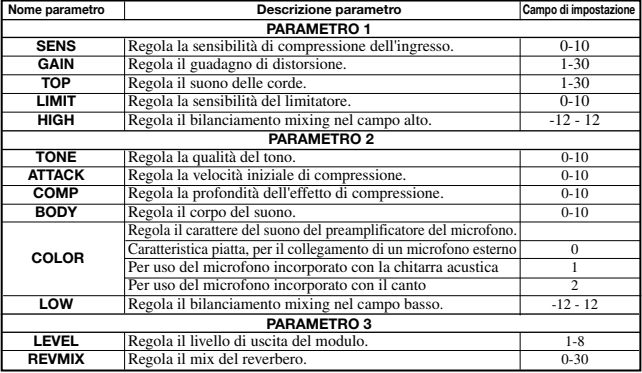

#### **MODULO SIMULATORE CABINET**

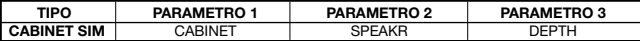

#### **Descrizione dei parametri del MODULO SIMULATORE CABINET**

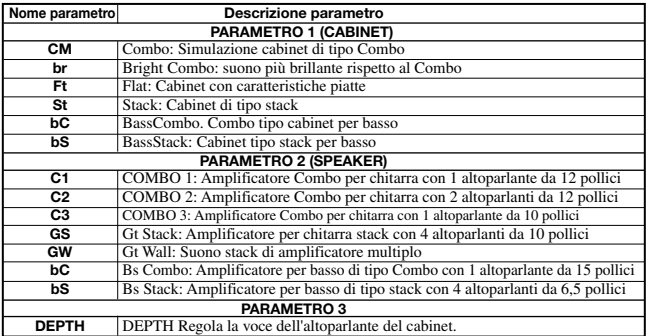

\* Quando è selezionato un effetto di tipo modellatura amplificatore per il modulo DRIVE, non può essere utilizzato il modulo CABINET.

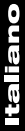

*334*

### **MODULO ZNR**

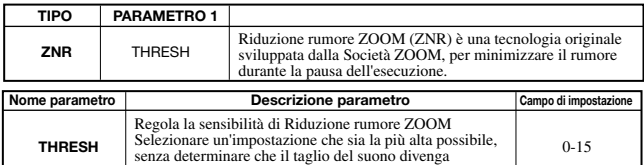

#### **MODULO EQ (3BAND EQ)**

innaturale.

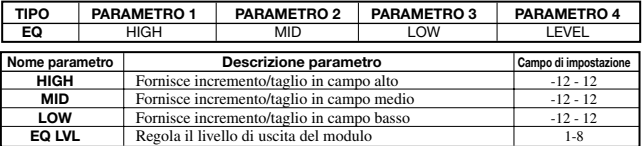

#### **MODULO MODULAZIONE**

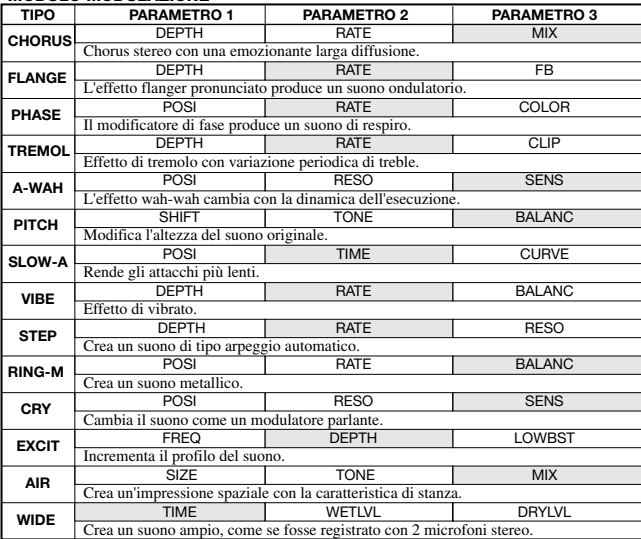

*Le sezioni ombreggiate indicano i parametri che possono essere regolati con Easy Edit, in modalitá di effetto.*

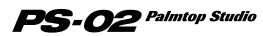

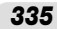

### **Descrizione del parametro del MODULO MODULAZIONE**

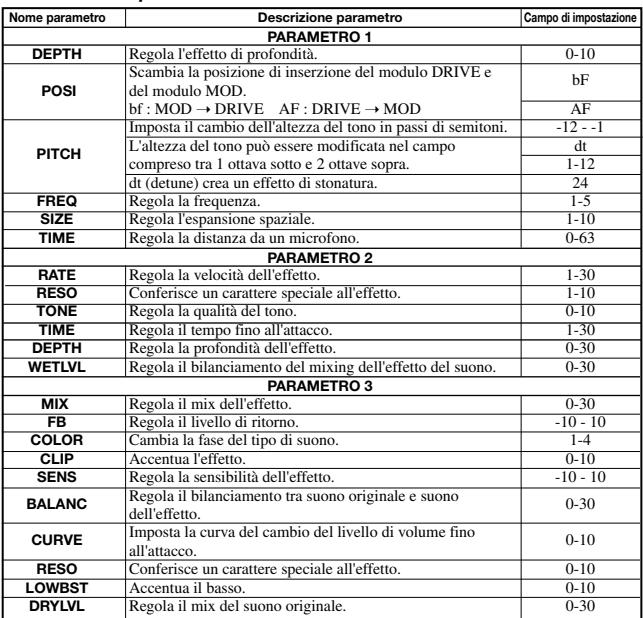

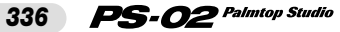

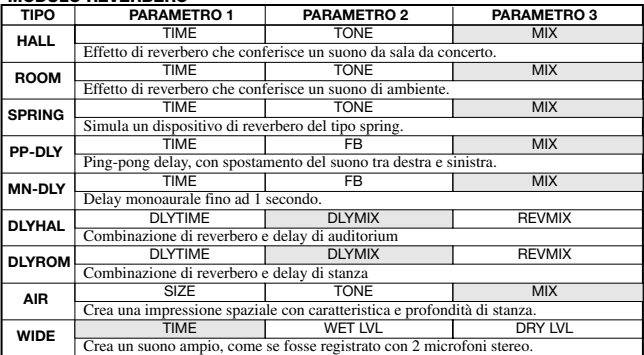

### **MODULO REVERBERO**

 *Le sezioni ombreggiate indicano i parametri che si possono regolare con Easy Edit, in modalità di effetto.* 

### **Descrizione del parametro di MODULO REVERBERO**

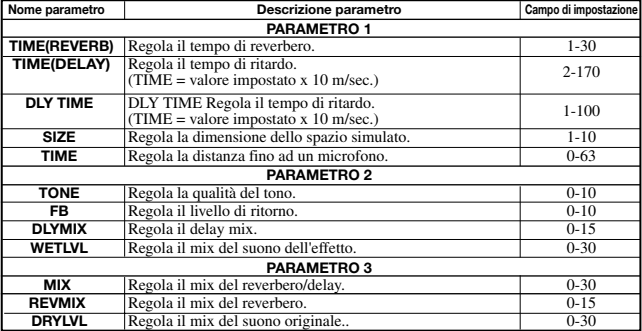

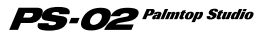

# **Technical Information**

## **Drum Kits/Bass Programs**

### **Drum Kits**

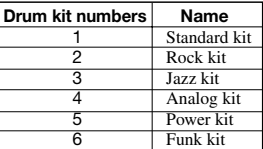

### **Bass Programs**

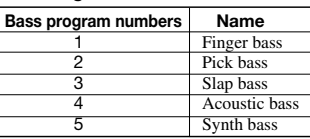

## **Rhythm Edit Pattern Sequence and Display Examples**

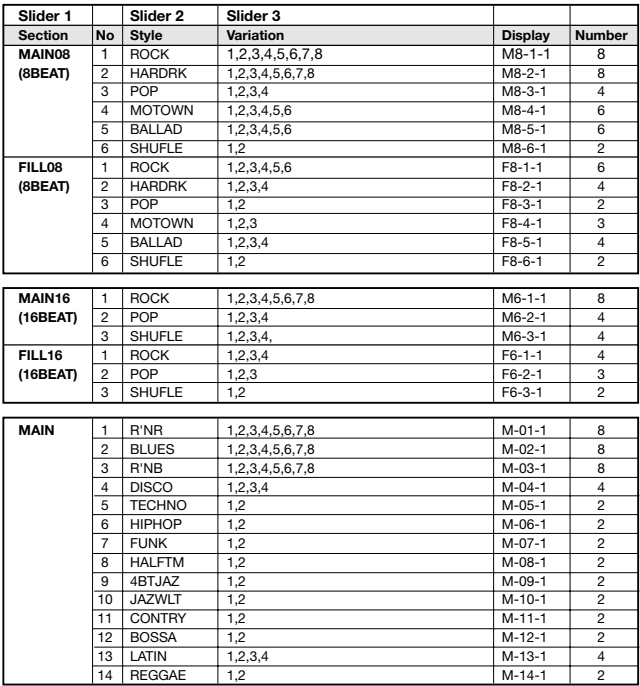

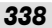

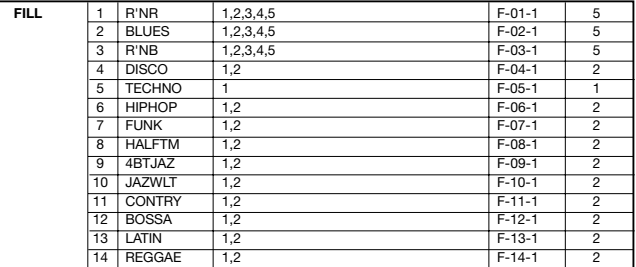

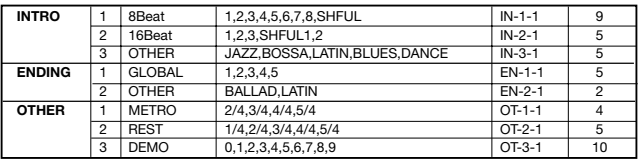

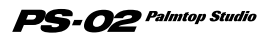

# **INDICE**

# **A**

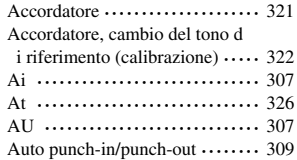

## **B**

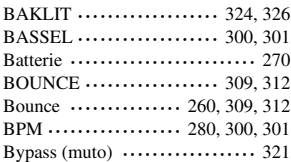

## **C**

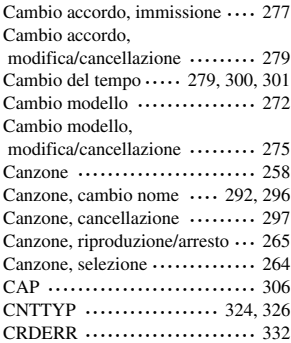

## **E**

Effetti mixdown ••••••• 261, 292, 320

## **F**

**taliano** 

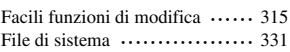

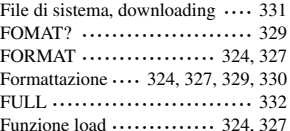

## **G**

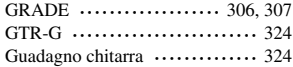

# **H**

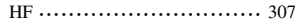

## **I**

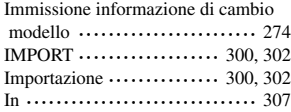

# **K**

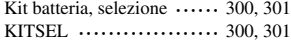

# **L**

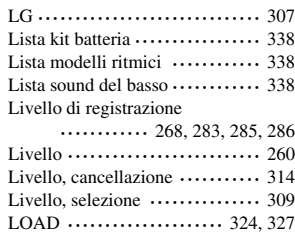

## **M**

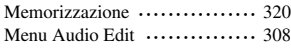

## PS-02 Palmtop Studio

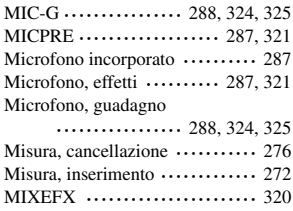

# **N**

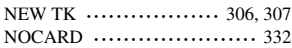

## **O**

Opzioni di registrazione ••••••••• 305

## **P**

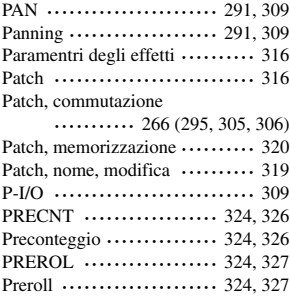

## **R**

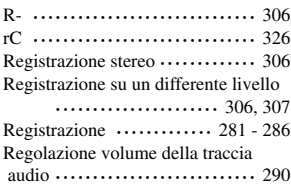

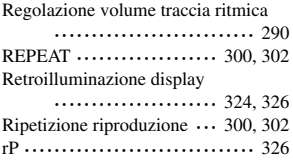

## **S**

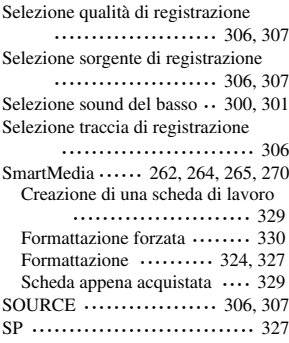

# **T**

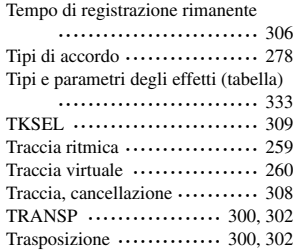

## **V**

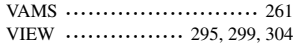

**PS-02** Palmtop Studio

*347*

# **Specifications**

**Sampling frequency A/D conversion D/A conversion DSP Audio recording time (Mono, converted to 1 track) Data card Maximum number of songs Rhythm patterns Effect patches Effect modules Number of effects Inputs Outputs Display Power requirements Dimensions Weight Supplied accessories** 31. 25kHz 20-bit 64-times oversampling converter 20-bit 8-times oversampling converter ZOOM original DSP ZFX-2 (internal 24-bit processing) **8 MB** 3 m 12 s HiFi 6 m 24 s Long mode **16 MB** 7 m 30 s 15 m 0 s HiFi **32 MB** 16 m 11 s Long mode 32 m 23 s **64 MB** 33 m 33 s HiFi 67 m 7 s Long mode **128 MB (support planned)** Approx. 67 m HiFi Approx. 134 m Long mode SmartMedia 100 211 Preset 60, User 60, Total 120 patches 3V specification 6 50 **Input jacks** Standard phone jack (mono) Rated input level GUITAR GAIN LOW GUITAR GAIN HIGH MIC GAIN LOW MIC GAIN HIGH Input impedance **Built-in microphone** Non-directional condenser microphone **AUX input**  Mini stereo phone jack Rated input level Input impedance **Output jack** Standard phone jack (stereo) Rated output level -10 dBm (with load impedance of 10 kilohms or higher) Output impedance **Headphones**  Mini stereo phone jack PS-02 original LCD Supplied AC adapter 9 V DC, 300 mA AD-0006 Batteries IEC R03 (size AAA) x 4 Battery life: 4 hours continuous operation (with alkaline batteries) 90 mm (D) x 85 mm(W) x 35 mm(H) 140 g (excluding batteries) SmartMedia (8 MB) Belt clip AC adapter (AD0006) HiFi Long mode -10 dBm -16 dBm -40 dBm -50 dBm 500 kilohms -10dBm 40 kilohms 1 kilohm or less 0 dBm = 0. 775 Vrms Design and specifications subject to change without notice.

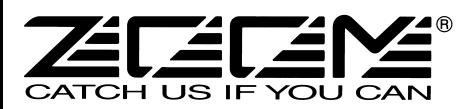

#### **ZOOM CORPORATION**

NOAH Bldg., 2-10-2, Miyanishi-cho, Fuchu-shi, Tokyo 183-0022, Japan PHONE: +81-42-369-7116 FAX: +81-42-369-7115 Web Site: http://www.zoom.co.jp

Printed in Japan PS-02-5050